# Módulo de Logística - Ejecutora: UNIDAD EJECUTORA DE PRUEBA

Iablas Programación

Pedidos

Procesos de Selección Adquisiciones  $|B| \times$ 

Copyright © Versión 2.0.1 para Windows Ministerio de Economía y Finanzas Programa protegido por las leyes de propiedad intelectual

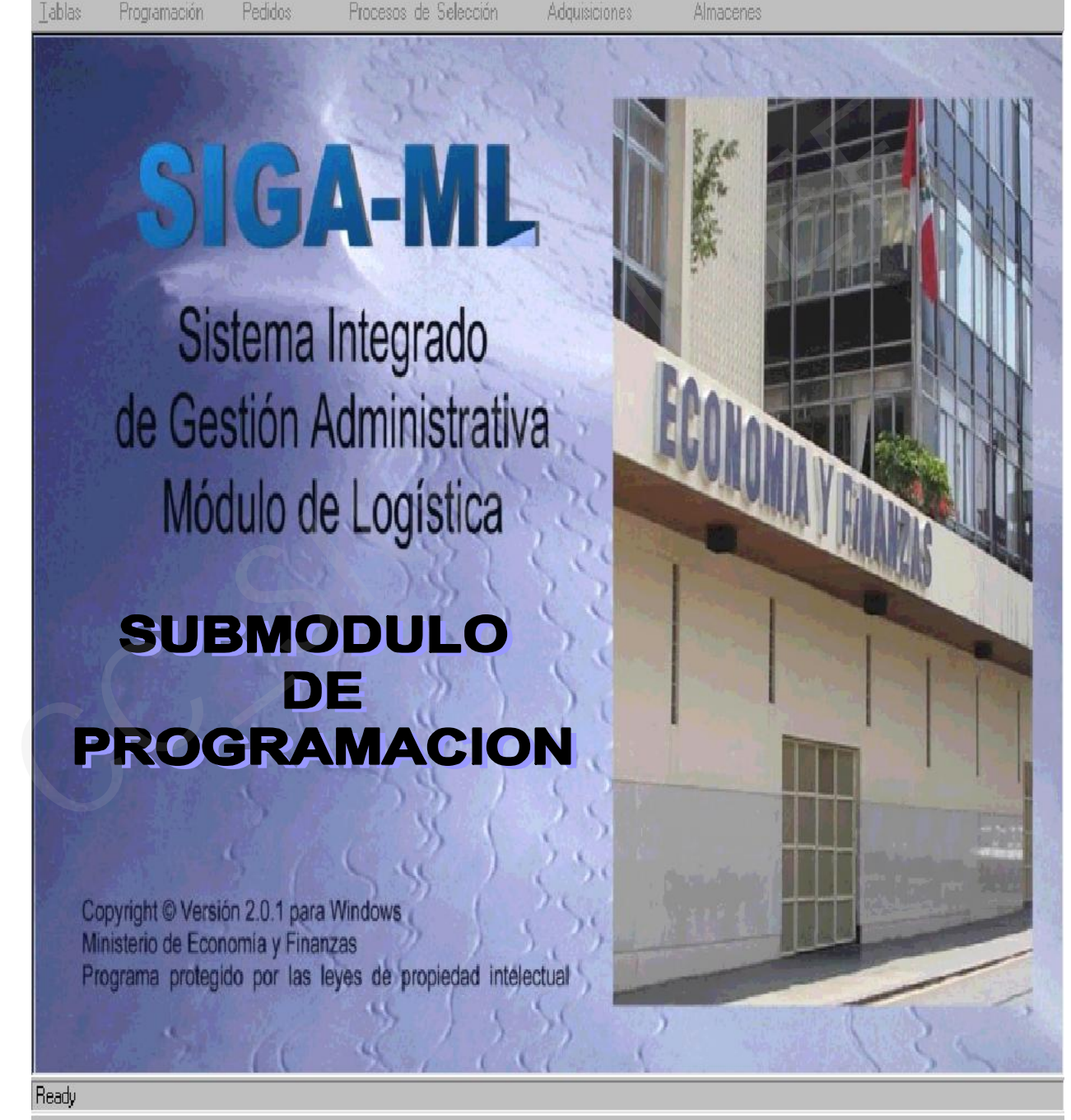

Ready

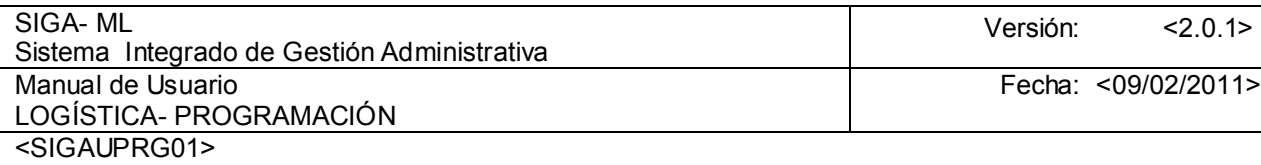

# TABLA DE CONTENIDO

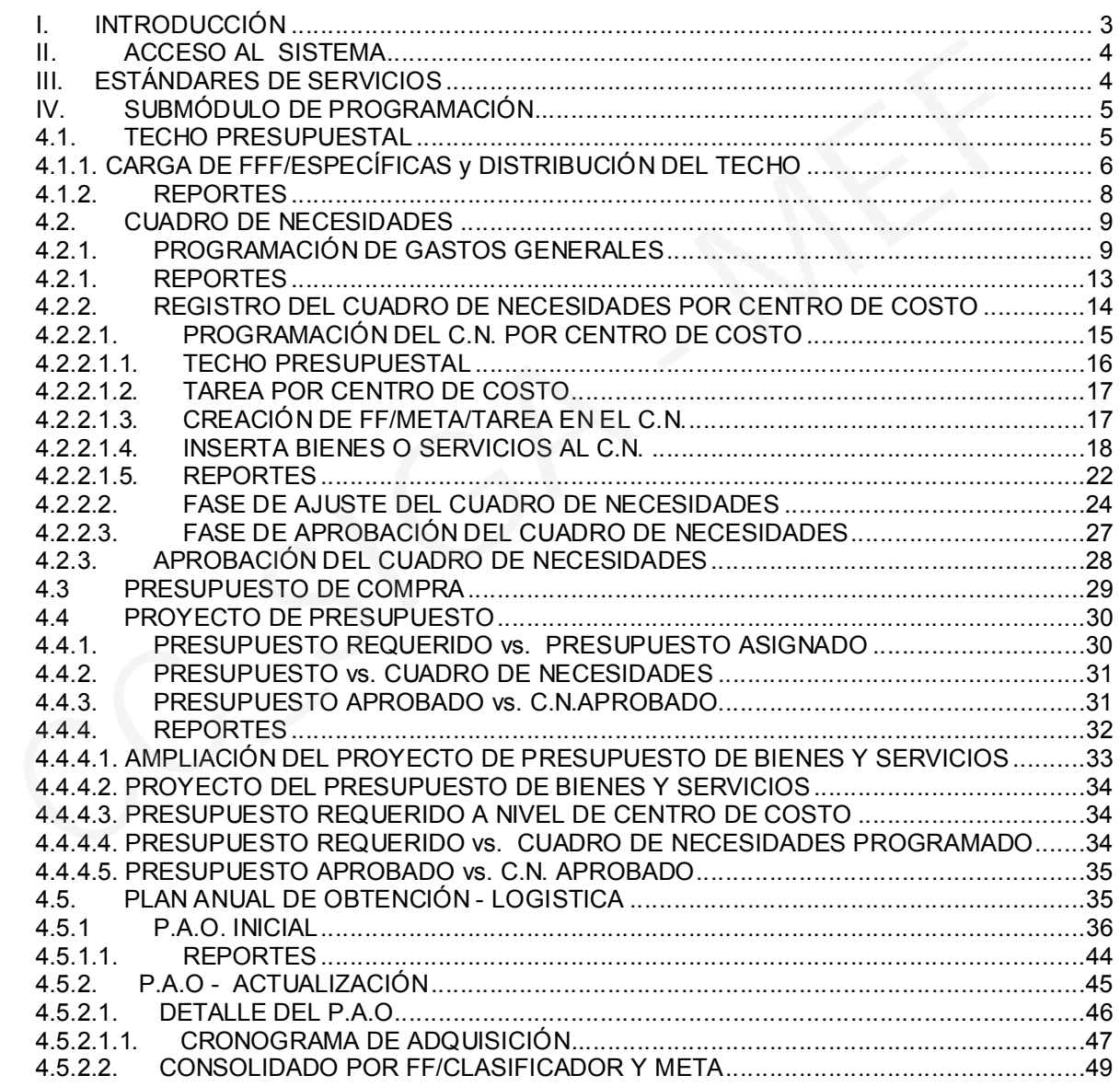

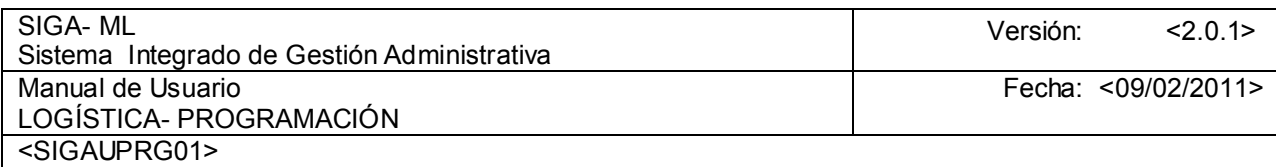

#### I. INTRODUCCIÓN

El presente documento tiene por finalidad informar, a los funcionarios usuarios del Sistema Integrado de Gestión Administrativa-Módulo de Logística, el contenido del Sub Módulo de Programación, el mismo que en su desarrollo ha considerado la importancia de la Programación, integrándolo de manera tal que participen en ella los funcionarios responsables del cumplimiento de las metas, ejecutándolas a través de tareas y, de la otra parte aquellos funcionarios responsables de la planificación y presupuesto, así como los funcionarios responsables del abastecimiento.

La Programación del Abastecimiento es un proceso técnico mediante el cual se prevé, en forma racional y sistemática, la satisfacción de las necesidades de bienes y servicios para el cumplimiento de las metas asignadas a las diversas dependencias de la Administración Pública.

La Programación del Abastecimiento es un proceso complementario del planeamiento integral que cada entidad debe ejecutar para el mejor logro de sus objetivos, abarcando la satisfacción de necesidades mediante la adquisición de bienes y/o contratación de servicios, entendiéndose como:

Bienes.-Todos aquellos elementos materiales, individualizables, que se pueden medir, intercambiar y utilizar para el desarrollo y normal funcionamiento de la Entidad. El concepto engloba a los artículos, insumos, instrumentos de producción, maquinarias, equipos, repuestos, accesorios y otros elementos empleados para el cumplimiento de las metas institucionales. La Programación del Abastecimiento es un proceso décrico mediante el cual se prevé, el racional y sistemática. la satisfacción de las necesidades de bienes y servicios reumplimiento del Abastecimiento es un proceso complem

Servicios.- Este término comprende el trabajo, efecto o resultado que presta una persona natural o jurídica, con la finalidad de satisfacer una necesidad temporal o permanente de la Entidad, mediante la combinación adecuada del potencial humano, recursos materiales y financieros, a cambio de una retribución económica.

La programación es una responsabilidad compartida por:

Todas las unidades orgánicas responsables del cumplimiento de metas mediante la ejecución de tareas. Para realizar estas tareas, se necesitan bienes y servicios en cantidad, calidad, lugar y oportunidad que deben ser definidas en la programación.

Para una buena programación deben cumplirse las siguientes etapas:

- 1º.- Determinación de Necesidades
- 2º.- Consolidación de Necesidades
- 3º.- Formulación del Plan de Obtención
- 4º.- Formulación del Plan Anual de Adquisiciones y Contrataciones
- 5º.- Ejecución de la Programación
- 6º.- Evaluación de la Programación

El Módulo de Logística (SIGA-ML), como parte componente del Sistema Integrado de Gestión Administrativa (SIGA), es una herramienta de ayuda para la gestión Logística, la misma que le permitirá administrar, registrar, controlar, elaborar, revisar y emitir información sobre las Adquisiciones de Bienes y/o Contratación de Servicios, realizados por la Unidad Ejecutora (UE) en el marco del cumplimiento de sus metas institucionales.

El SIGA-ML contempla todos los Procesos Técnicos del Abastecimiento como son la Programación, Adquisición, Almacenamiento y Distribución, por lo que la UE podrá elaborar sus Cuadros de Necesidades, el Plan Anual de Adquisiciones y Contrataciones, sus Requerimientos de Bienes y Servicios, realizar sus Procesos de Selección, llevar el Control de las Existencias, entre otros, continuando la idea de integridad y no de duplicidad de esfuerzos.

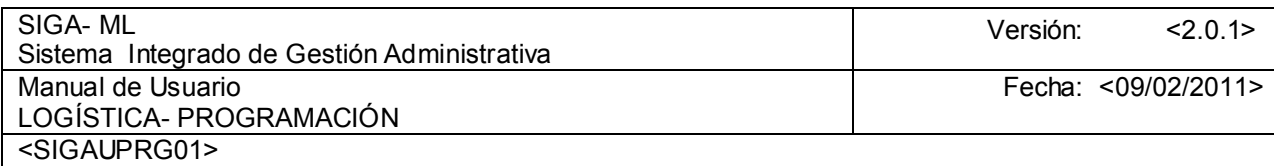

En su PC se visualizará el icono de acceso al Módulo.

# II. ACCESO AL SISTEMA

Al hacer doble clic sobre el icono  $\mathbb{R}^N$  se visualizará la pantalla que se muestra a continuación:

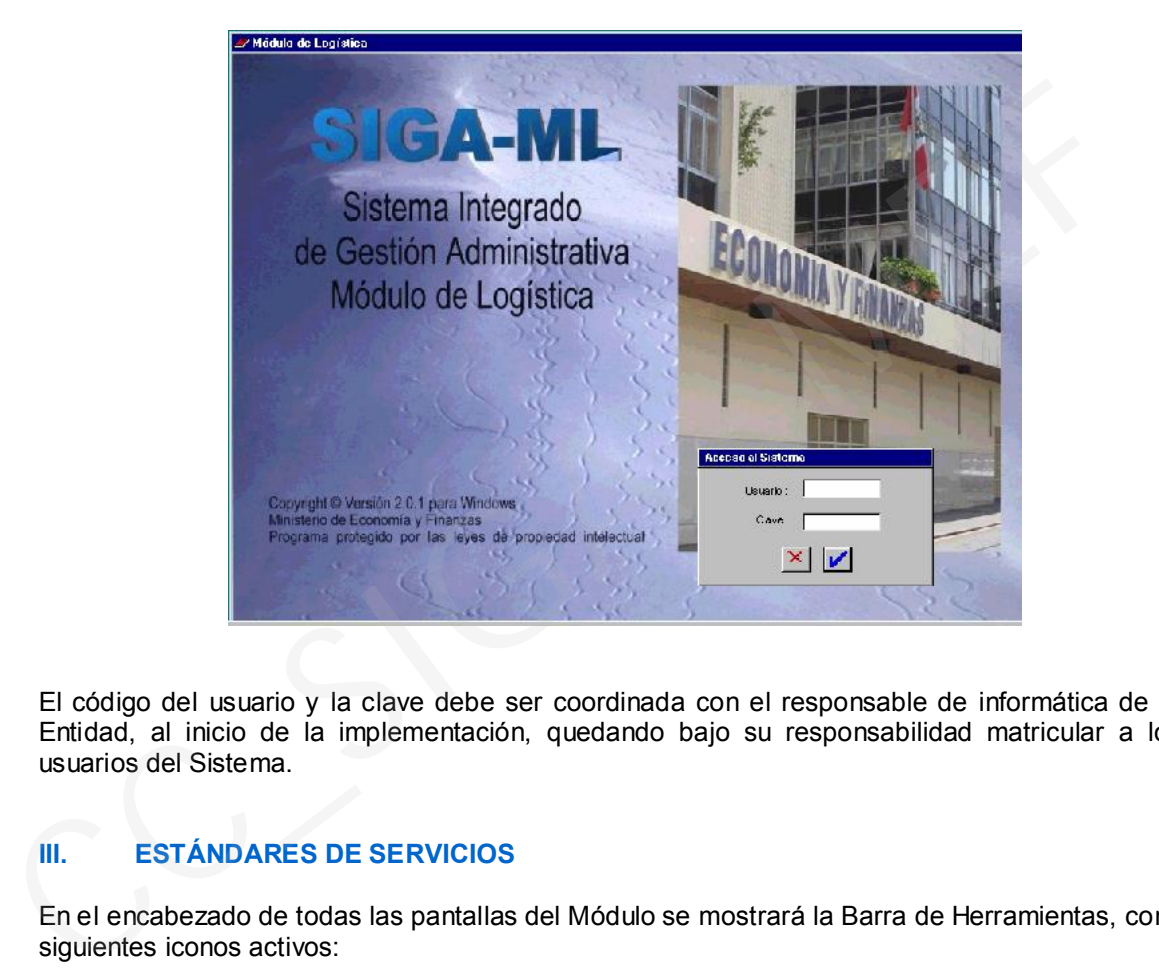

El código del usuario y la clave debe ser coordinada con el responsable de informática de la Entidad, al inicio de la implementación, quedando bajo su responsabilidad matricular a los usuarios del Sistema.

# III. ESTÁNDARES DE SERVICIOS

En el encabezado de todas las pantallas del Módulo se mostrará la Barra de Herramientas, con los siguientes iconos activos:

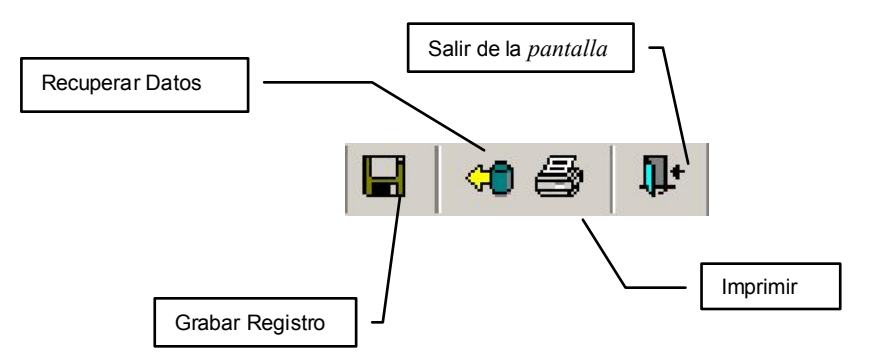

Por otro lado, para agregar o eliminar registros, el Módulo tiene como estándar el uso o aplicación del botón derecho del Mouse sobre las pantallas o áreas de trabajo, mostrando un Menú Contextual con opciones, por ejemplo:

Insertar Centro de Costo Eliminar Centro de Costo

# IV. SUBMÓDULO DE PROGRAMACIÓN

El Submódulo de Programación está compuesto por las siguientes opciones:

- $\triangleright$  Techo Presupuestal
- $\triangleright$  Cuadro de Necesidades
- $\triangleright$  Presupuesto de Compras
- Proyecto de Presupuesto Logístico
- Plan Anual de Obtención

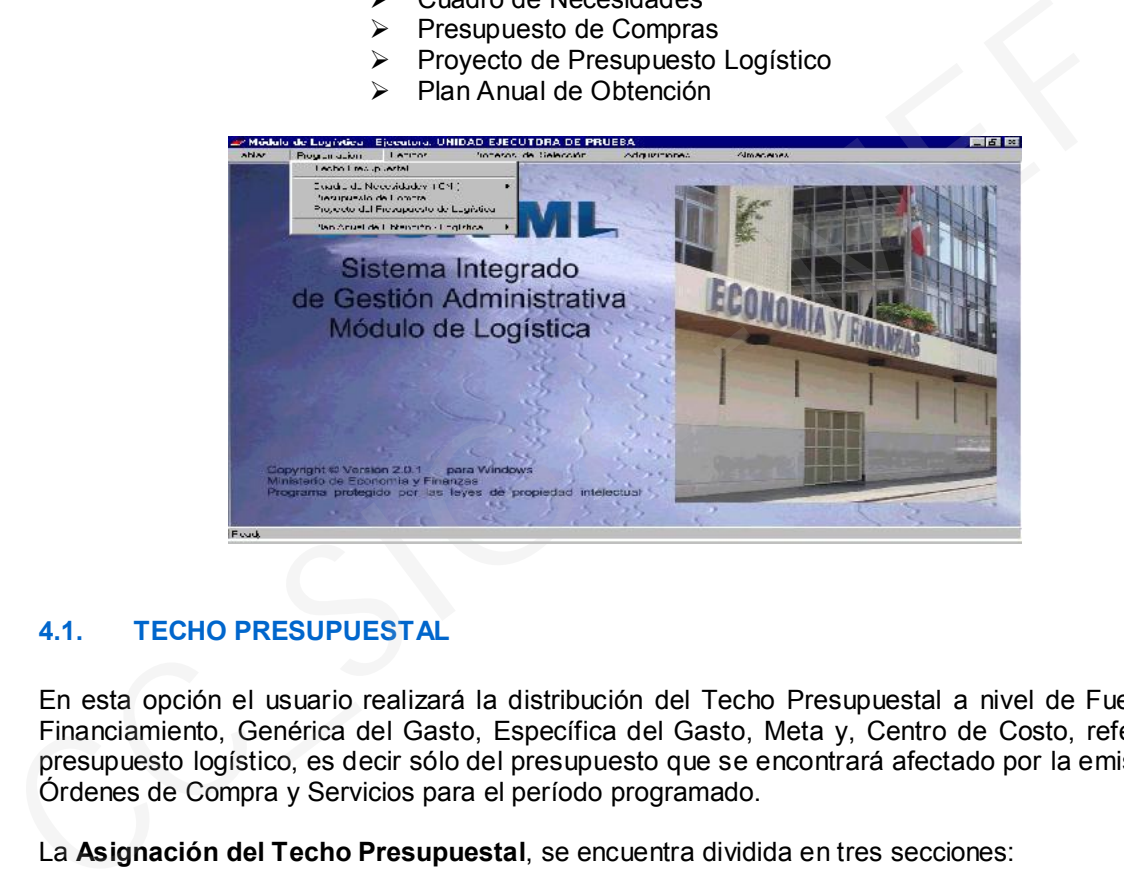

# 4.1. TECHO PRESUPUESTAL

En esta opción el usuario realizará la distribución del Techo Presupuestal a nivel de Fuente de Financiamiento, Genérica del Gasto, Específica del Gasto, Meta y, Centro de Costo, referida al presupuesto logístico, es decir sólo del presupuesto que se encontrará afectado por la emisión de Órdenes de Compra y Servicios para el período programado.

La Asignación del Techo Presupuestal, se encuentra dividida en tres secciones:

- $-$  La primera sección permite la selección de la **Fuente de Financiamiento** y, el parámetro para aplicar el Porcentaje de Distribución o Monto.
- La segunda sección muestra los Techos Presupuestales.
- $-$  La tercera sección muestra las Específicas de Gasto y, sus Metas y, éstas con sus Centros de Costo.

Esta opción cuenta con el botón para exportar e importar montos programados por Fuente de Financiamiento/Genérica del Gasto/Clasificadores del Gasto y Metas, al módulo de Formulación Presupuestal, así como el botón de carga de Fuentes de Financiamiento y Específica de Gastos.

El Techo Presupuestal se registra bajo 4 niveles: Techo a nivel de Fuente de Financiamiento, Techo a nivel de Genérica del Gasto, Techo a nivel de Específica del Gasto, Techo a nivel de Metas Presupuestales y, una vez seleccionada la Meta, se registra el Techo por Centro de Costo.

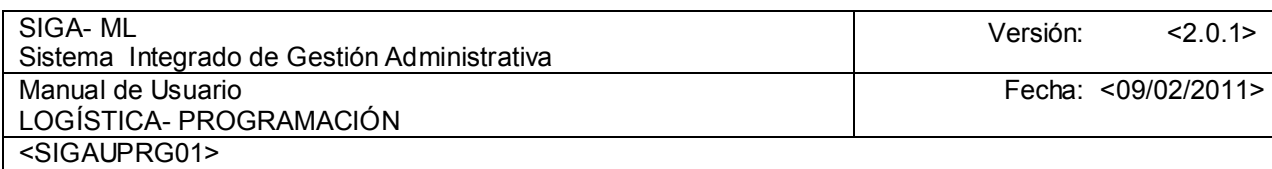

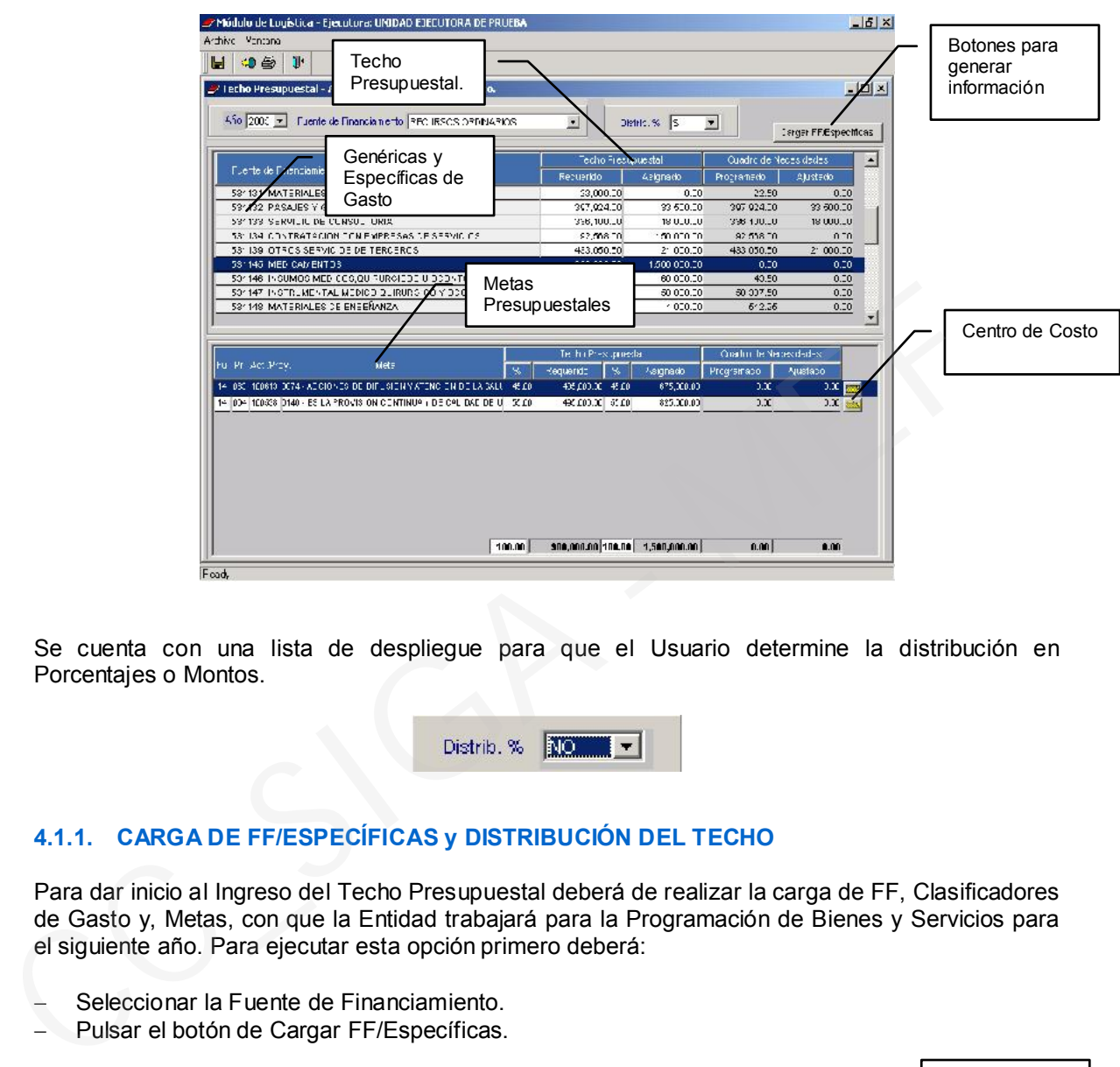

Se cuenta con una lista de despliegue para que el Usuario determine la distribución en Porcentajes o Montos.

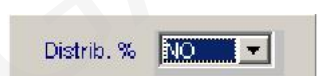

# 4.1.1. CARGA DE FF/ESPECÍFICAS y DISTRIBUCIÓN DEL TECHO

Para dar inicio al Ingreso del Techo Presupuestal deberá de realizar la carga de FF, Clasificadores de Gasto y, Metas, con que la Entidad trabajará para la Programación de Bienes y Servicios para el siguiente año. Para ejecutar esta opción primero deberá:

- Seleccionar la Fuente de Financiamiento.
- Pulsar el botón de Cargar FF/Específicas.

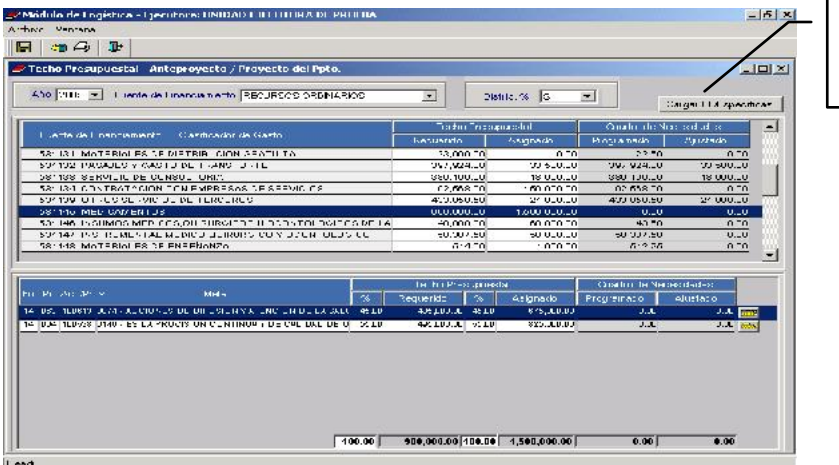

 Consignar un check en los recuadros en blanco, para seleccionar las Genéricas, Clasificadores y Metas, que la entidad trabajará para su programación de bienes y servicios.

Botón para generar información

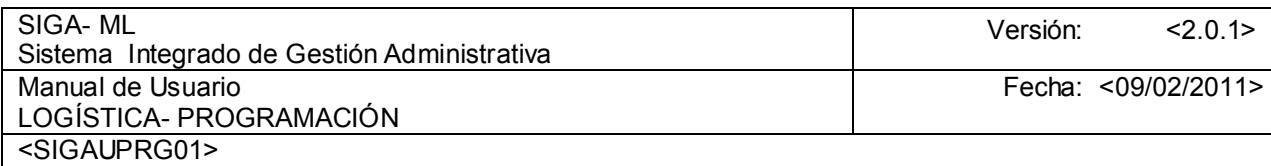

 $-$  Dar clic sobre el icono Grabar  $\blacksquare$ .

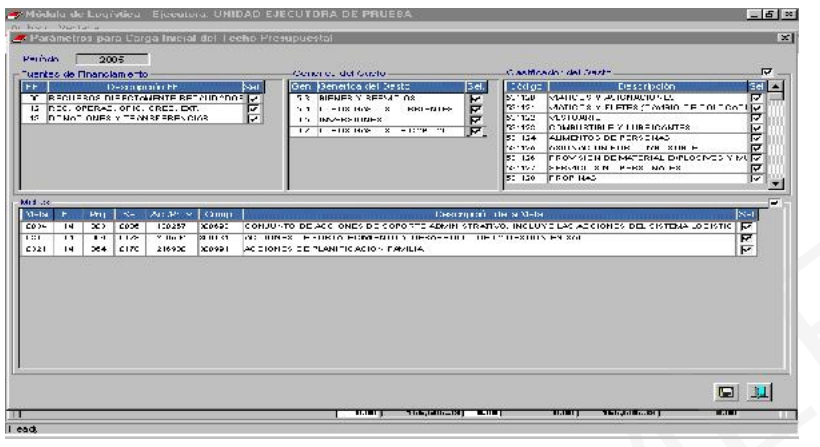

Después de realizar la carga, se registrarán los montos presupuestales de la siguiente manera:

El Módulo le mostrará inicialmente dos columnas con los campos en blanco:

- Techo Presupuestal Requerido, esta información se registra inicialmente como techo para la Programación de los Cuadros de Necesidades, teniendo como referencia los Consumos Históricos del año anterior y el Plan Operativo Institucional.
- Techo Presupuestal Asignado, está información es registrada sobre la base de la Asignación Presupuestal otorgada por la Dirección Nacional de Presupuesto Público (DNPP) o la Oficina de Planificación y Presupuesto (OPP) o la que haga sus veces en la UE, entre los meses de Junio y Julio de cada año. En base a esta información los usuarios podrán ajustar los Cuadros de Necesidades Programados inicialmente teniendo como referencia el Techo Presupuestal Requerido. CC\_SIGA - MEF

En la parte superior de la pantalla deberá de ingresar los montos por Fuente de Financiamiento, y Específica del Gasto.

Luego, por cada Específica del Gasto distribuirá los montos en las diferentes Metas que se encuentran relacionadas. A su vez seleccionará el botón para distribuir el monto por cada Meta entre los diferentes Centros de Costo relacionados.

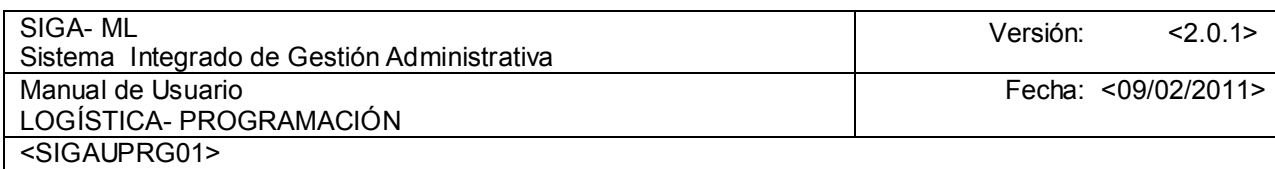

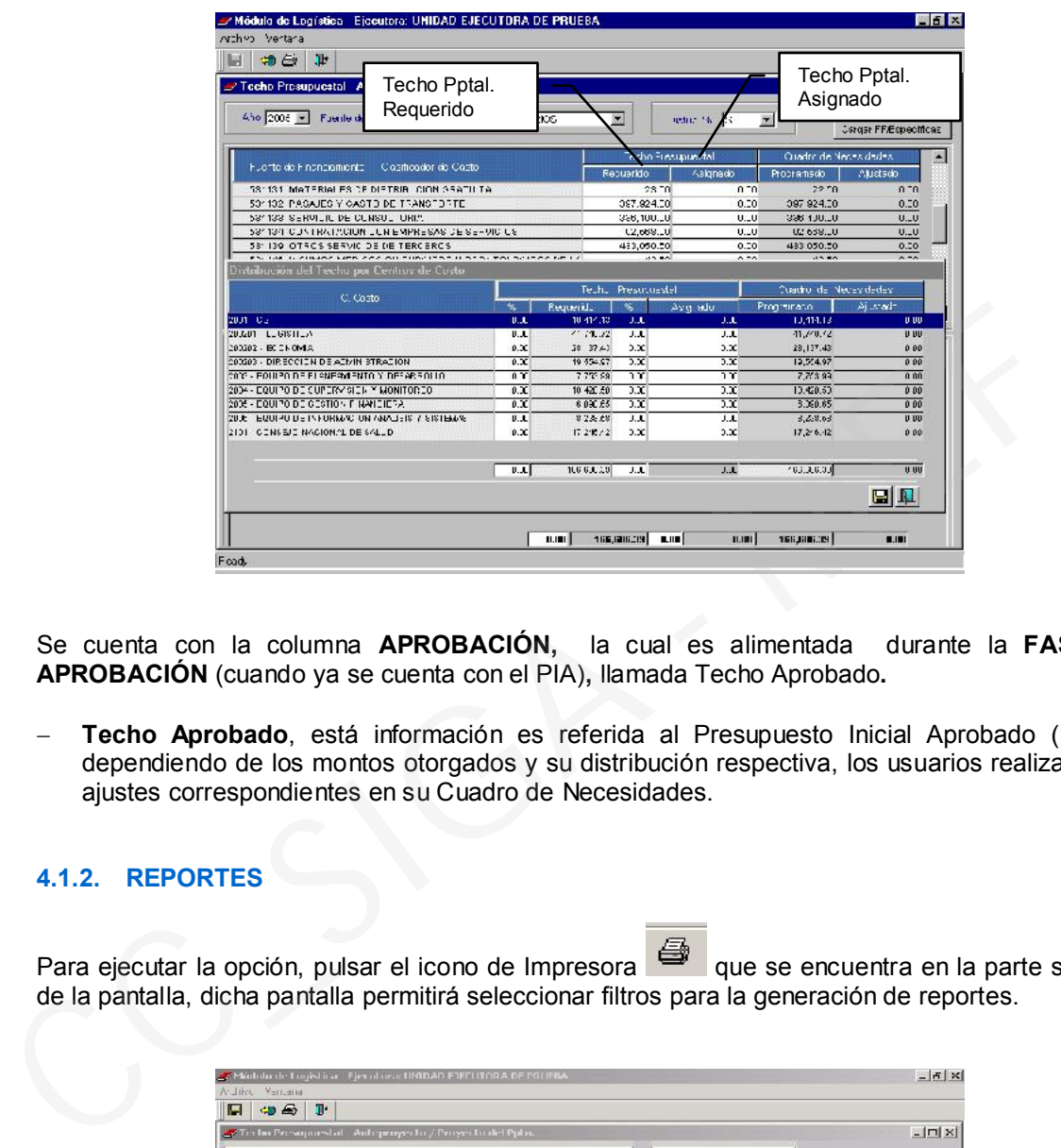

Se cuenta con la columna APROBACIÓN, la cual es alimentada durante la FASE DE APROBACIÓN (cuando ya se cuenta con el PIA), llamada Techo Aprobado.

 Techo Aprobado, está información es referida al Presupuesto Inicial Aprobado (PIA) y, dependiendo de los montos otorgados y su distribución respectiva, los usuarios realizarán los ajustes correspondientes en su Cuadro de Necesidades.

# 4.1.2. REPORTES

Para ejecutar la opción, pulsar el icono de Impresora que se encuentra en la parte superior de la pantalla, dicha pantalla permitirá seleccionar filtros para la generación de reportes.

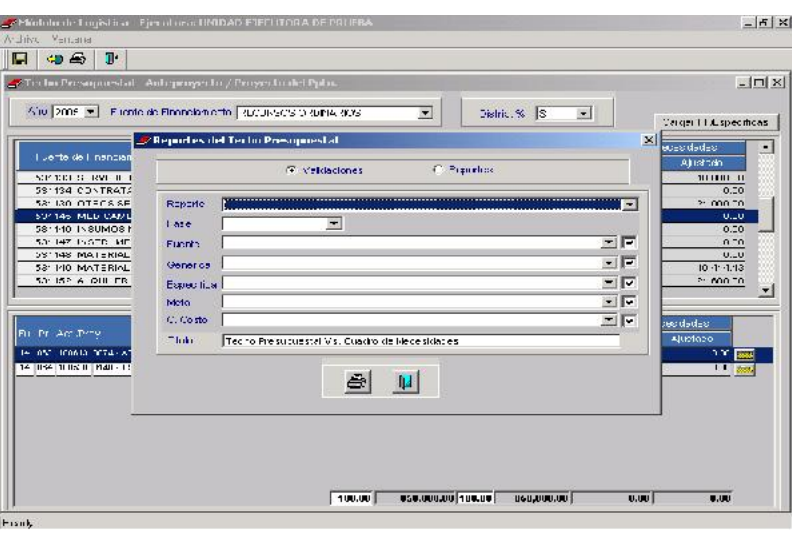

Para ejecutar los filtros seleccionados, pulsar el icono de Impresora que se encuentra en la pantalla.

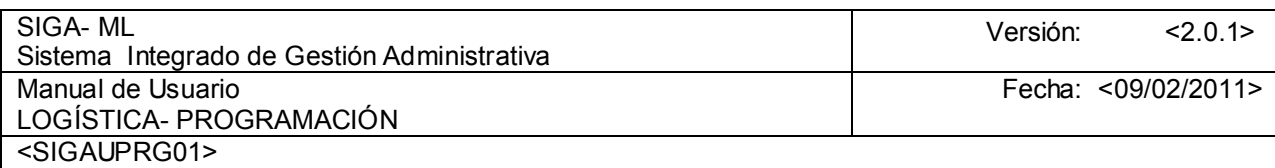

Para el ejemplo se ha solicitado el Reporte de Validaciones del Ingreso del Techo Presupuestal a nivel Genérica del Gasto.

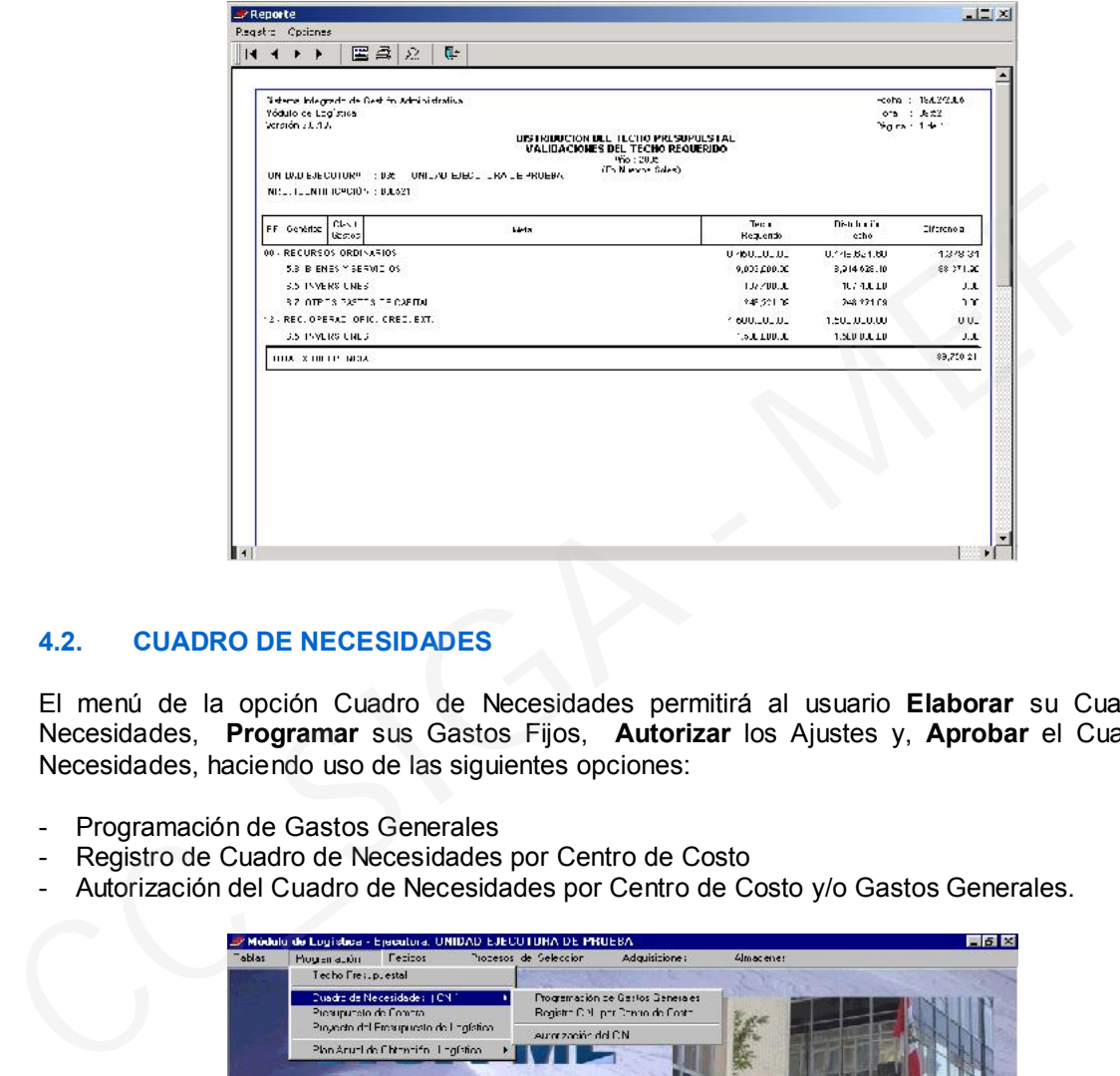

# 4.2. CUADRO DE NECESIDADES

El menú de la opción Cuadro de Necesidades permitirá al usuario Elaborar su Cuadro de Necesidades, Programar sus Gastos Fijos, Autorizar los Ajustes y, Aprobar el Cuadro de Necesidades, haciendo uso de las siguientes opciones:

- Programación de Gastos Generales
- Registro de Cuadro de Necesidades por Centro de Costo
- Autorización del Cuadro de Necesidades por Centro de Costo y/o Gastos Generales.

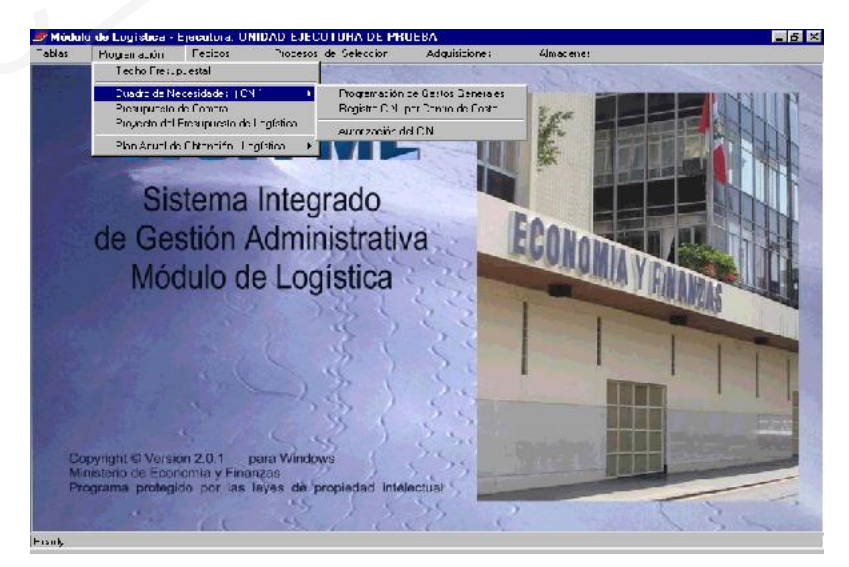

# 4.2.1. PROGRAMACIÓN DE GASTOS GENERALES

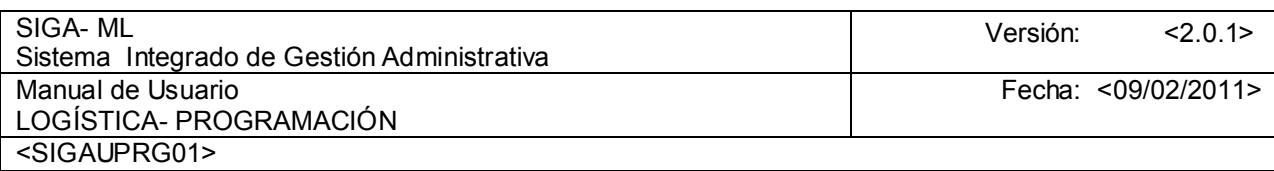

La pantalla mostrará la relación de Bienes y Servicios programados como Gastos Generales, mostrando datos generales, como son Tipo, Clasificador, FF, Ítem del Catálogo, Unidad de Medida y Valor en Soles, como en la pantalla siguiente:

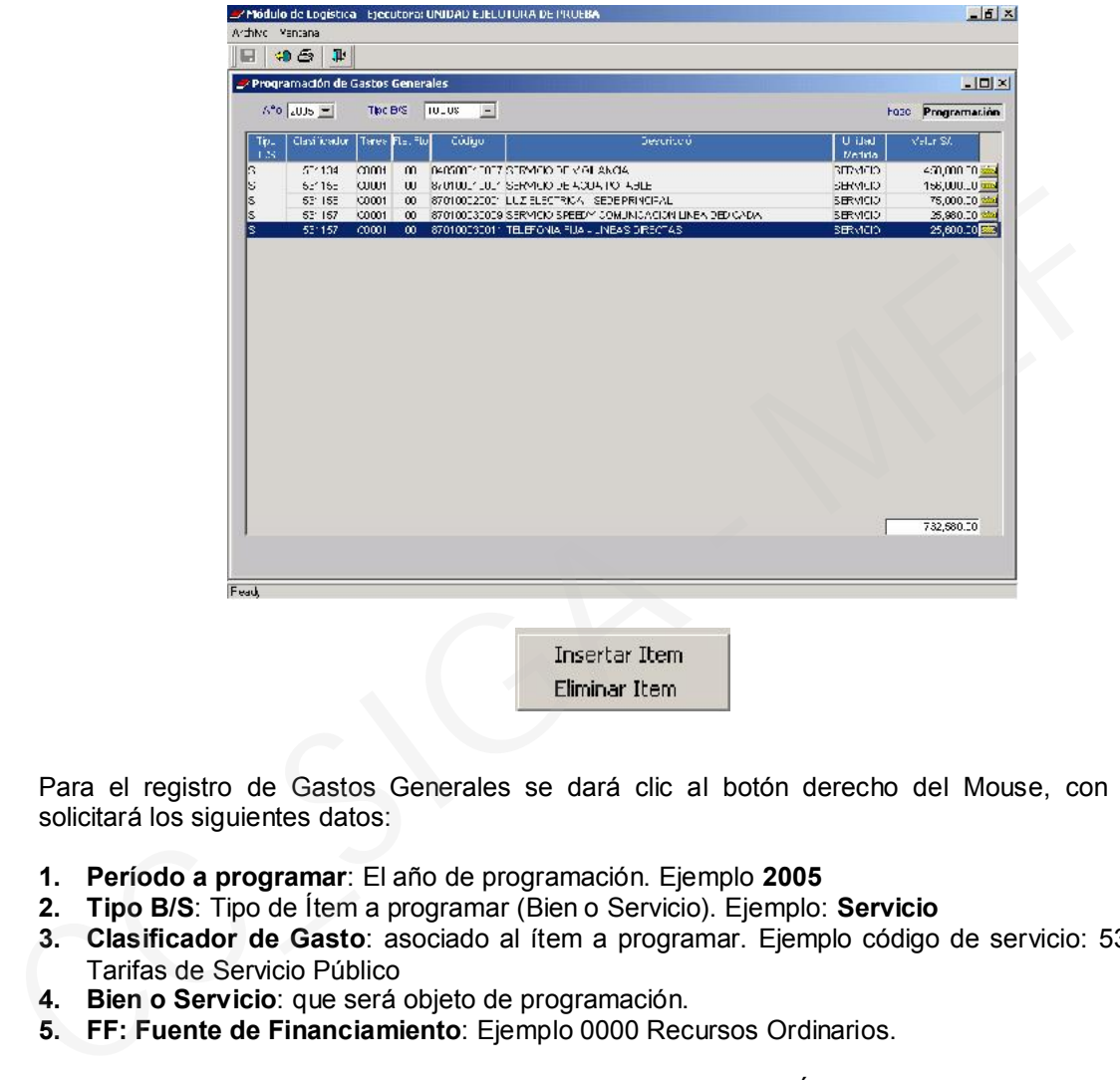

Para el registro de Gastos Generales se dará clic al botón derecho del Mouse, con lo cual solicitará los siguientes datos:

- 1. Período a programar: El año de programación. Ejemplo 2005
- 2. Tipo B/S: Tipo de Ítem a programar (Bien o Servicio). Ejemplo: Servicio
- 3. Clasificador de Gasto: asociado al ítem a programar. Ejemplo código de servicio: 531136 Tarifas de Servicio Público
- 4. Bien o Servicio: que será objeto de programación.
- 5. FF: Fuente de Financiamiento: Ejemplo 0000 Recursos Ordinarios.

El usuario tendrá la opción de INSERTAR ó ELIMINAR el Ítem ajustado o actualizar dicha información a través del botón Carpeta ubicado en el extremo derecho de cada Ítem.

En está opción el usuario podrá registrar los Gastos Fijos por concepto de servicios básicos (Luz, Agua, Teléfono, etc.) y, otros, que son necesarios para el normal funcionamiento de las operaciones de la UE.

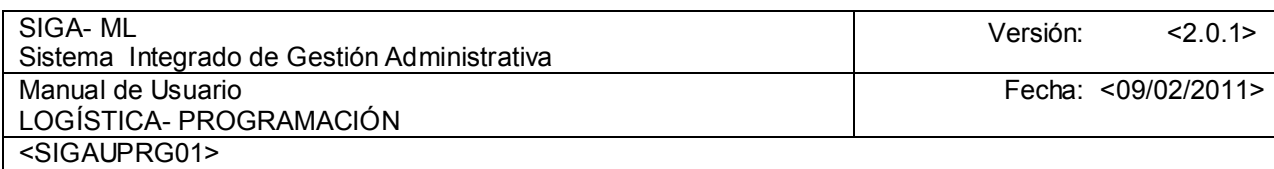

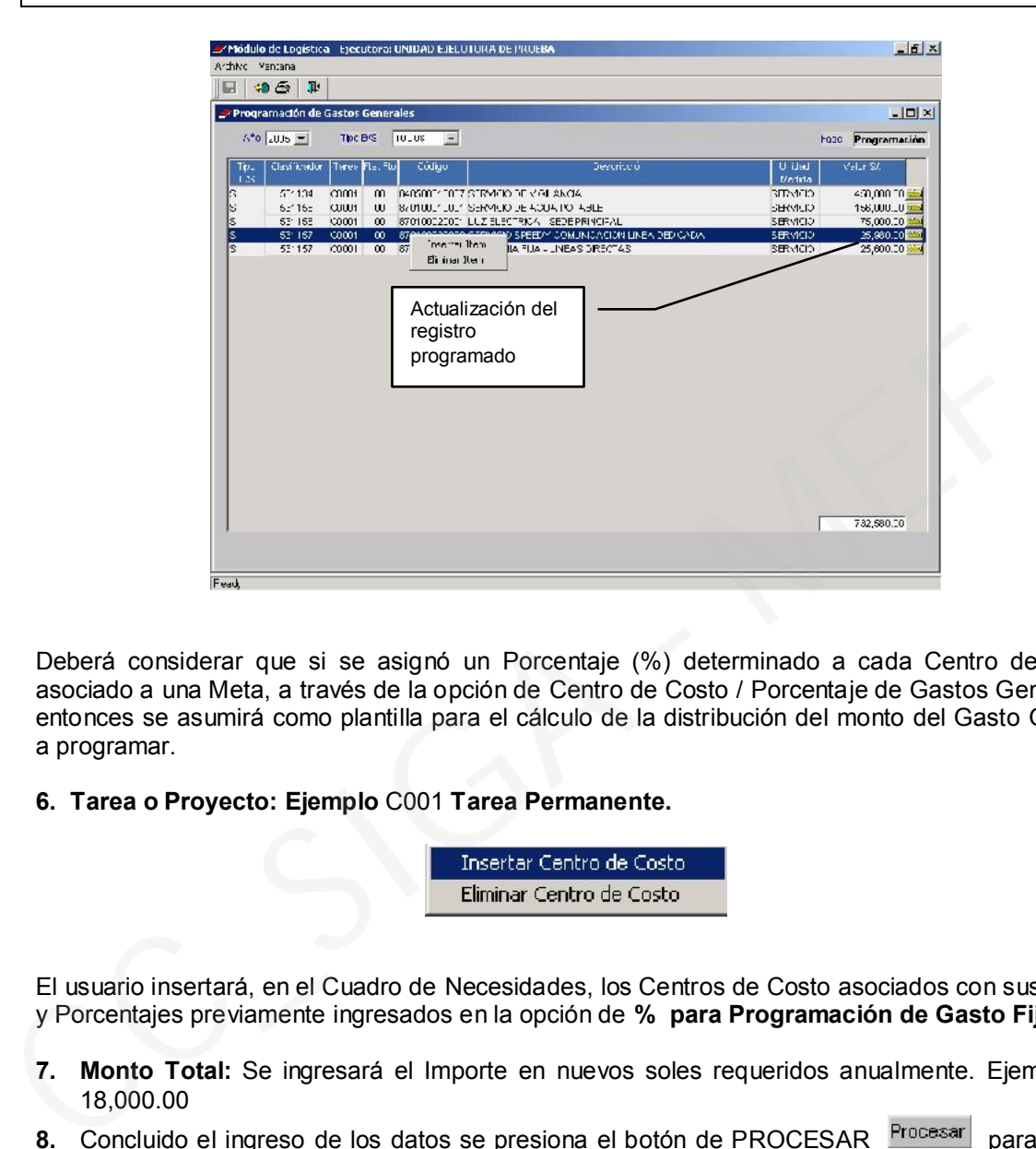

Deberá considerar que si se asignó un Porcentaje (%) determinado a cada Centro de Costo asociado a una Meta, a través de la opción de Centro de Costo / Porcentaje de Gastos Generales, entonces se asumirá como plantilla para el cálculo de la distribución del monto del Gasto General a programar.

## 6. Tarea o Proyecto: Ejemplo C001 Tarea Permanente.

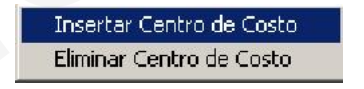

El usuario insertará, en el Cuadro de Necesidades, los Centros de Costo asociados con sus Metas y Porcentajes previamente ingresados en la opción de % para Programación de Gasto Fijo.

- 7. Monto Total: Se ingresará el Importe en nuevos soles requeridos anualmente. Ejemplo S/. 18,000.00
- 8. Concluido el ingreso de los datos se presiona el botón de PROCESAR Procesar para que el Módulo calcule y distribuya los valores según el porcentaje asignado a cada Centro de Costo.

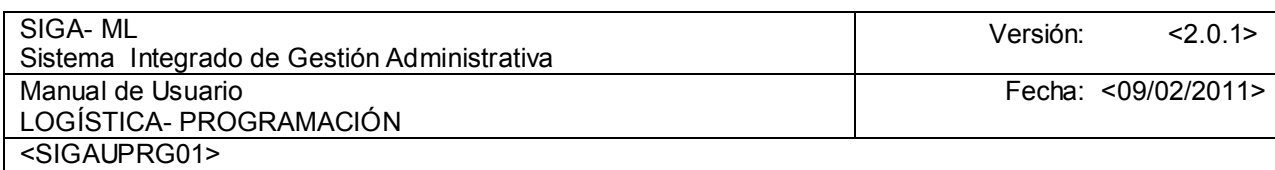

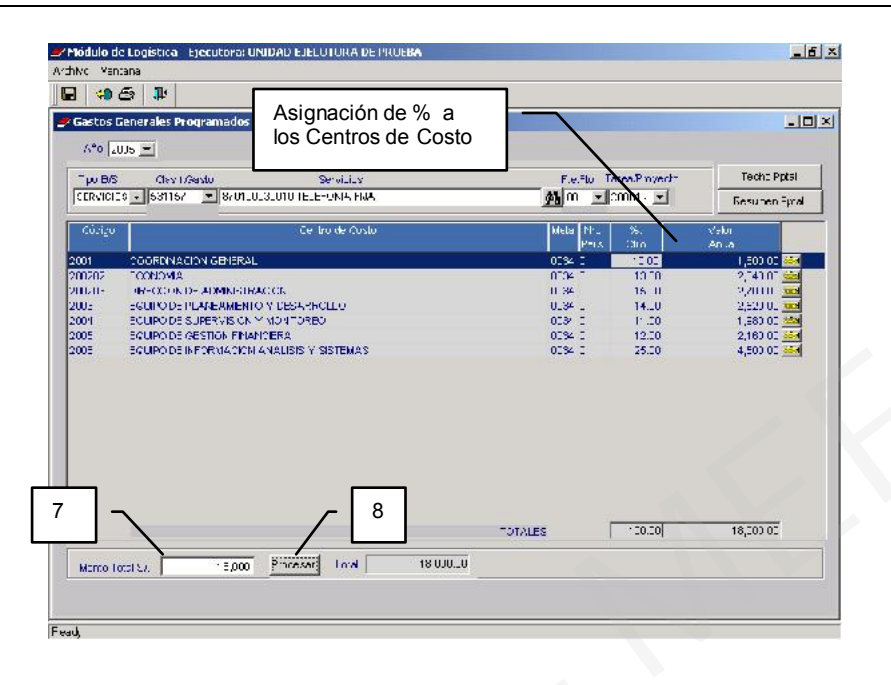

El usuario visualizará la columna de % Ctro, que contiene el porcentaje asignado a cada Centro de Costo para la Programación del Gastos General. Dicho porcentaje podrá ser variado si el usuario lo considera necesario ingresando a la opción.

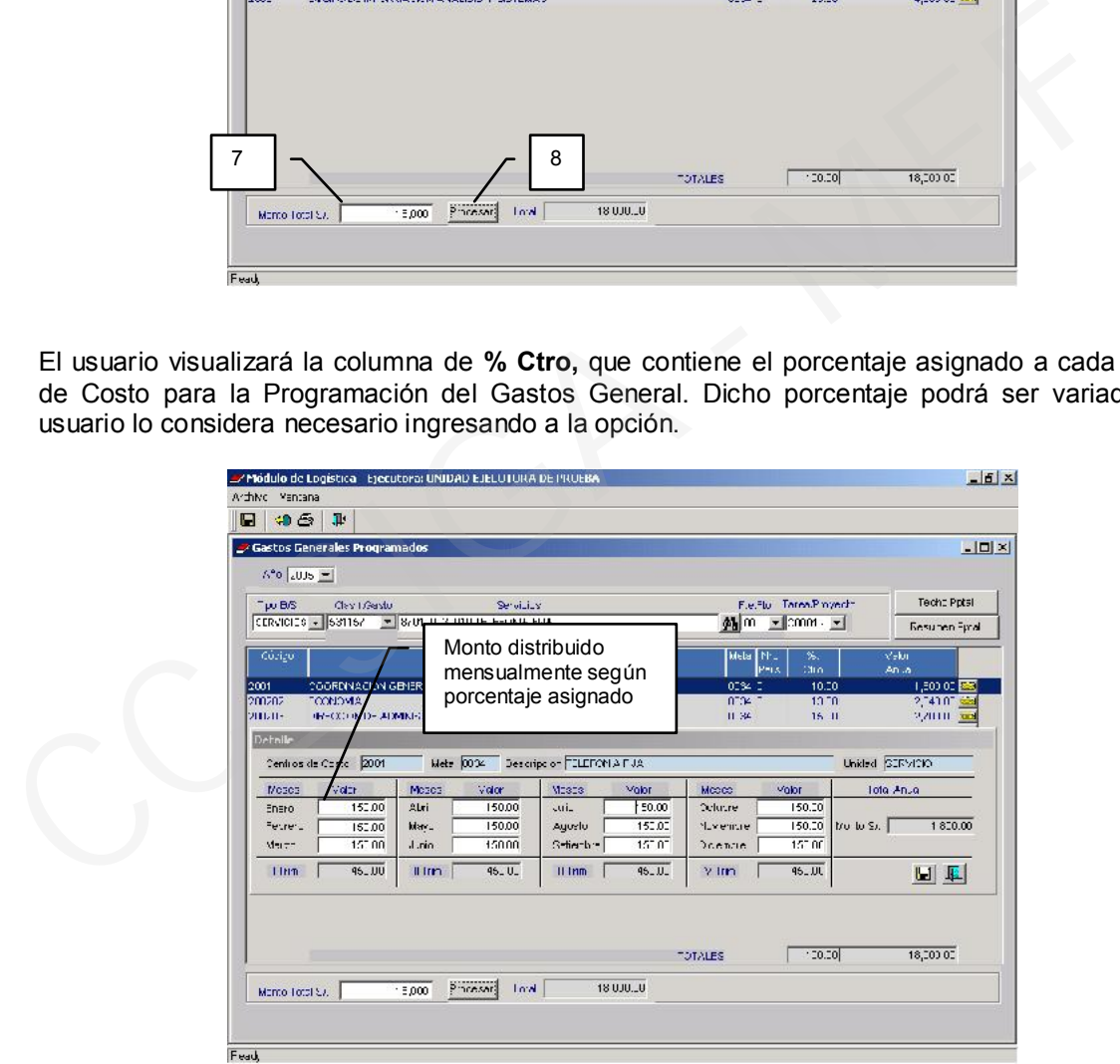

El Módulo calculará la distribución del monto en forma automática al dar Procesar. El usuario podrá modificar dichos valores según lo requiera.

9. En la pantalla de Gastos Generales Programados se encuentra el botón RESUMEN **PRESUPUESTAL** RESTIBLE DE DE permitirá la visualización de la distribución del monto del bien o servicio programado por Metas. Observar pantalla:

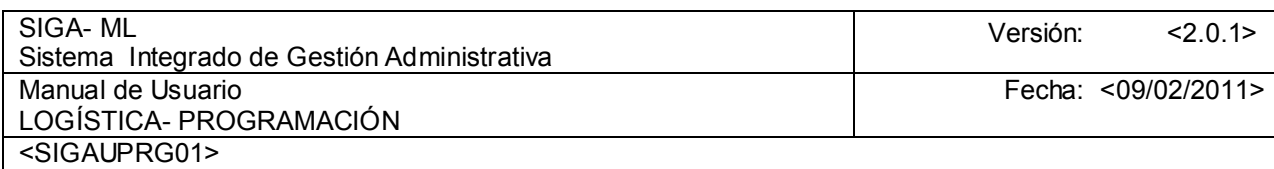

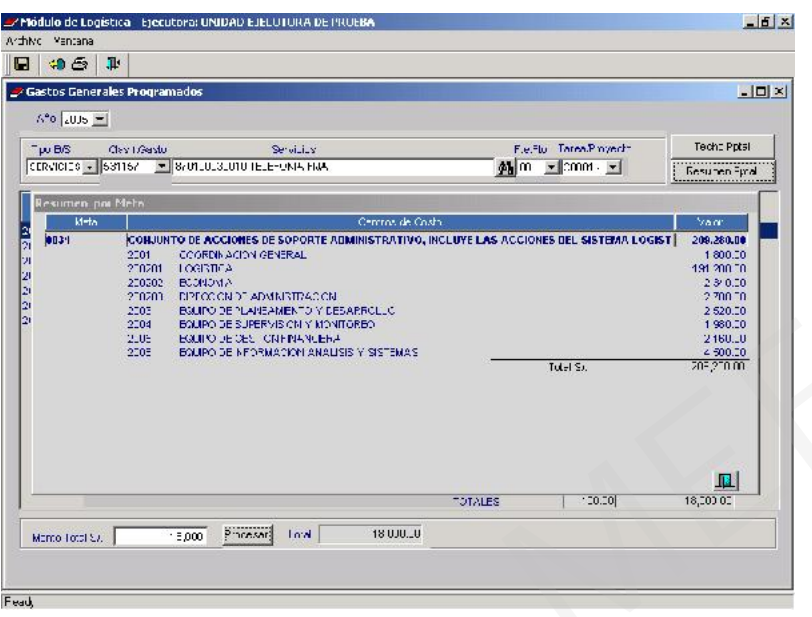

10. Se cuenta con el botón de TECHO PRESUPUESTAL que permitirá consultar al usuario el techo asignado para la programación de sus Gastos Generales.

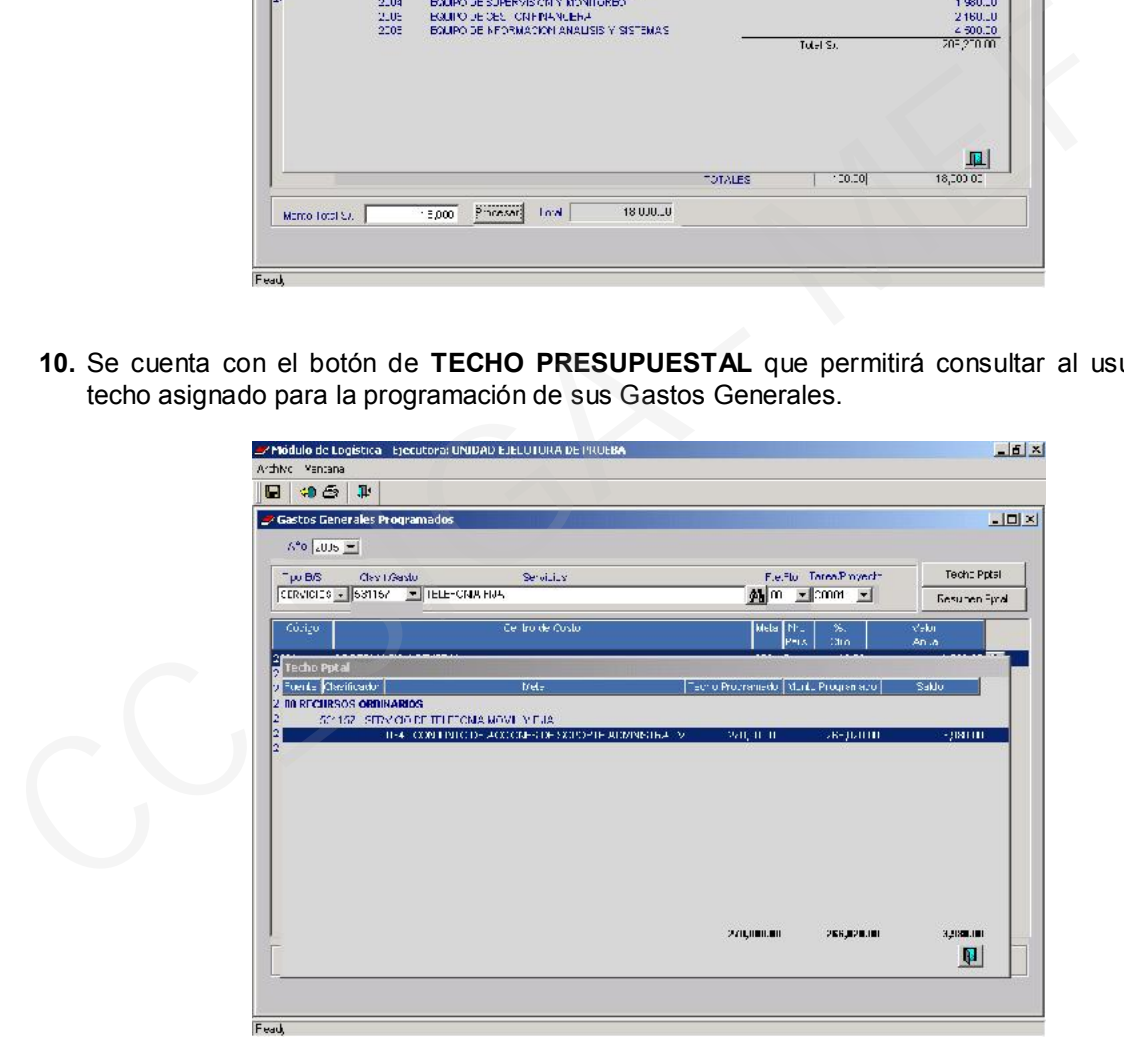

### 4.2.1. REPORTES

El usuario podrá generar Reportes usando el icono de Impresora  $\Box$  que se encuentra en la parte superior de la pantalla y, según la selección realizada en la pantalla de filtros, la pantalla mostrará el Reporte solicitado.

 $|\mathbf{u}|$ 

.<br>Ites de Programación de Gastos Fijos de Bienes y Servicio **C** Por flem Ministerio de Economía y Finanza de *Provence Prancismente / Especifica* / Mata

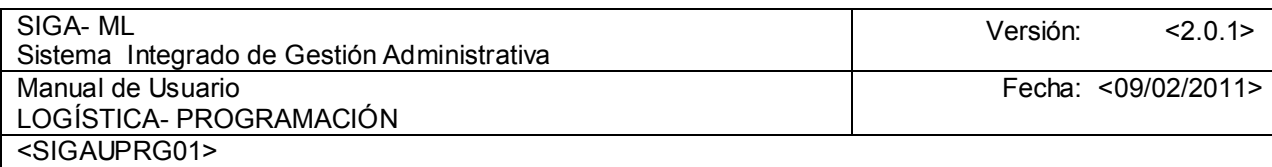

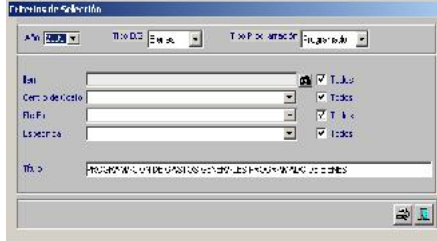

En el ejemplo se solicitó el Reporte por tipo de Bien o Servicio y, en los parámetros se seleccionó

Todos. Al dar clic sobre el icono de la Impresora se mostrará el reporte.

.

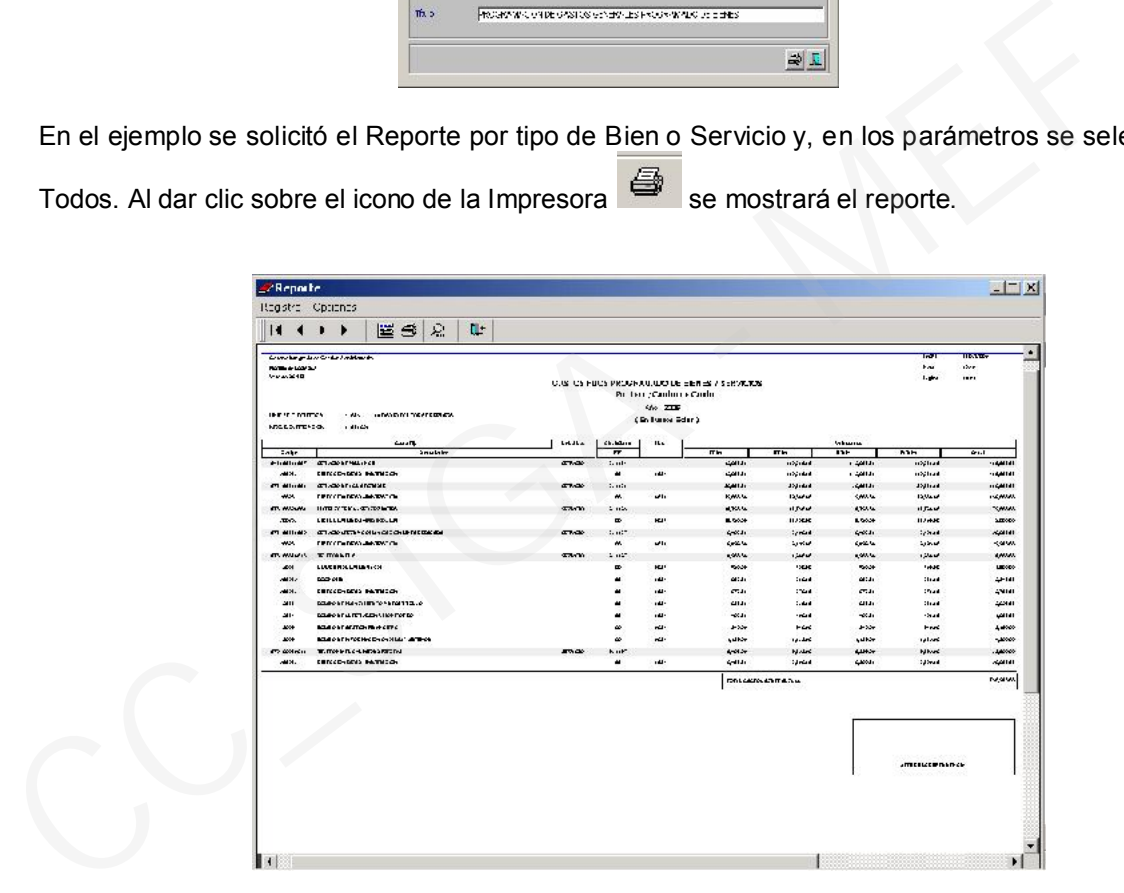

# 4.2.2. REGISTRO DEL CUADRO DE NECESIDADES POR CENTRO DE COSTO

Esta opción del Submódulo de Programación permitirá a los Centros de Costo ingresar sus necesidades, así como también realizar los ajustes y aprobación de los bienes y servicios registrados por un determinado Centro de Costo.

Para ejecutar este proceso deberá seleccionar la opción Registro C.N. por Centro de Costo.

Al seleccionar esta opción, el Módulo mostrará la pantalla para seleccionar la fase de Programación del Cuadro de Necesidades (Programación, Ajuste, Aprobación).

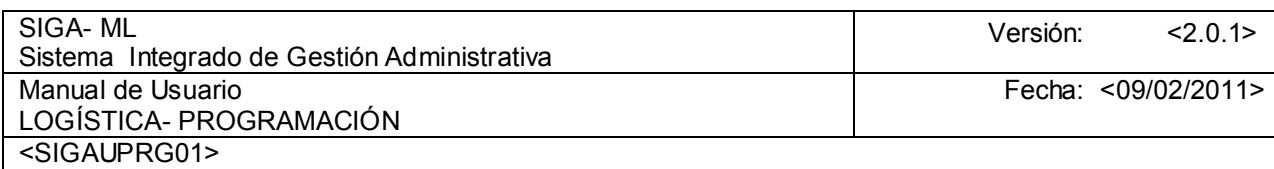

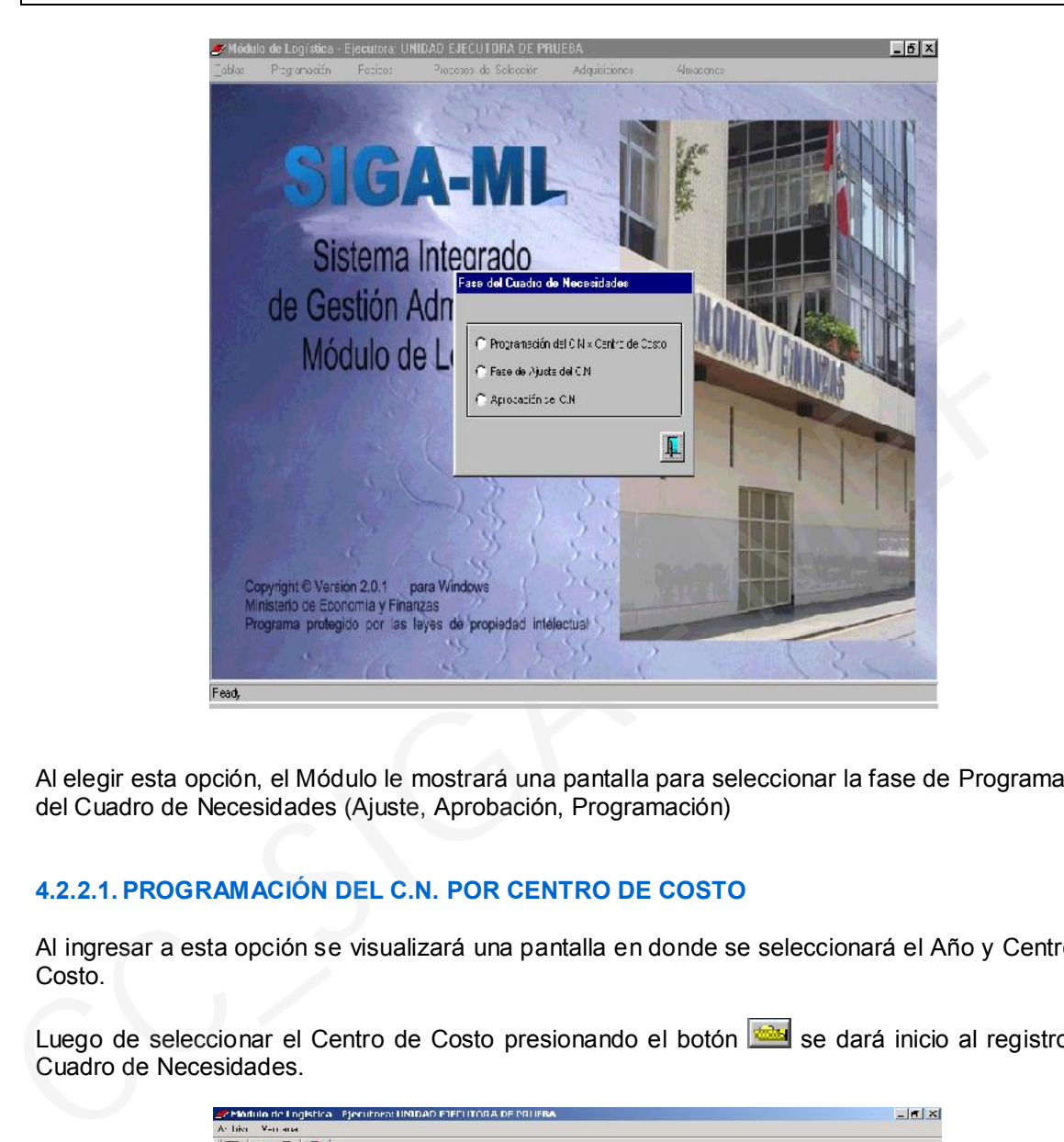

Al elegir esta opción, el Módulo le mostrará una pantalla para seleccionar la fase de Programación del Cuadro de Necesidades (Ajuste, Aprobación, Programación)

# 4.2.2.1. PROGRAMACIÓN DEL C.N. POR CENTRO DE COSTO

Al ingresar a esta opción se visualizará una pantalla en donde se seleccionará el Año y Centro de Costo.

Luego de seleccionar el Centro de Costo presionando el botón se dará inicio al registro del Cuadro de Necesidades.

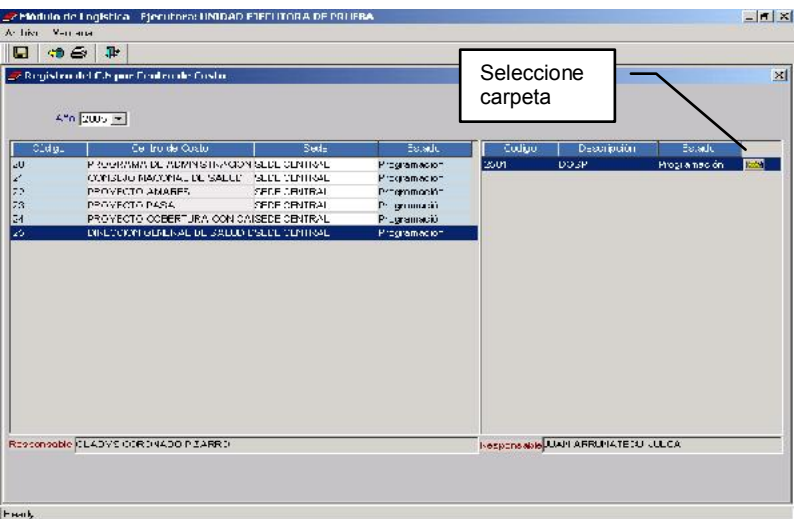

Este registro se realizará en una pantalla, conformada por dos secciones:

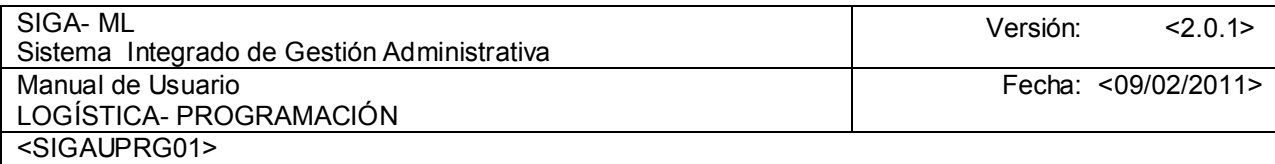

- a) Superior dividida en dos:
	- Izquierda, donde se visualizará la FF/Meta y, Montos Programados con su contrapartida en el caso la Fuente de Financiamiento.
	- Derecha donde se ubican las Tareas relacionadas a la selección del área izquierda.
- b) Inferior donde se muestran los Bienes o Servicios relacionados con las áreas arriba mencionadas.

Además en esta pantalla se encontrará un botón que mostrará los Techos Presupuestales por Meta /FF/ Clasificador de Gasto para consultar la Asignación Presupuestal y, los montos programados hasta ese momento.

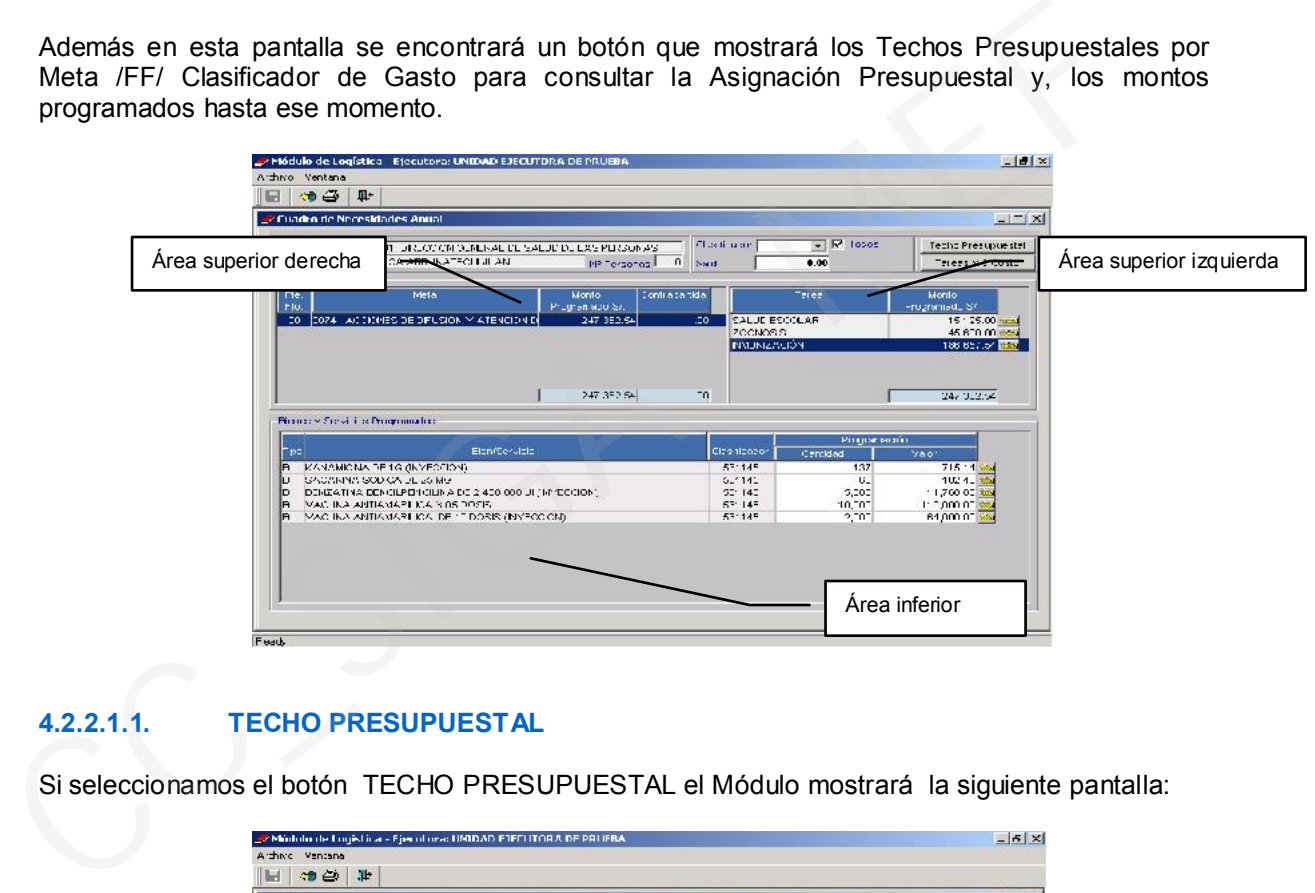

# 4.2.2.1.1. TECHO PRESUPUESTAL

Si seleccionamos el botón TECHO PRESUPUESTAL el Módulo mostrará la siguiente pantalla:

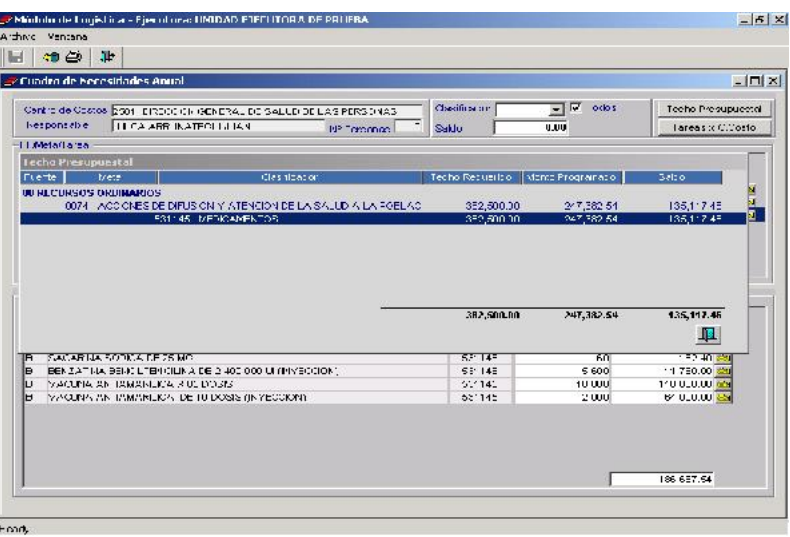

En el ejemplo, el Techo Presupuestal Requerido para el Centro de Costo 25.01 Dirección General de Salud para la Meta 0074, FF 00 y, Clasificador de Gasto 531145 es de S/. 382,500.00

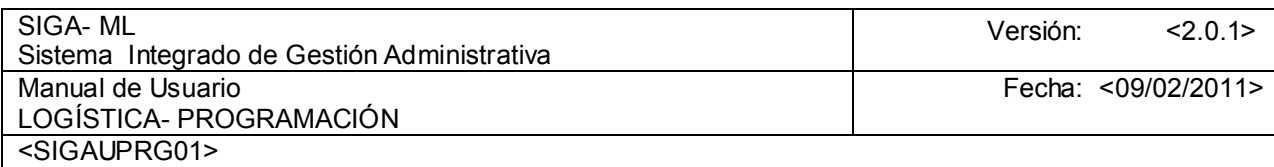

# 4.2.2.1.2. TAREA POR CENTRO DE COSTO

Al pulsar este botón se mostrarán las Tareas específicas vinculadas, exclusivamente, al Centro de Costo que está programando.

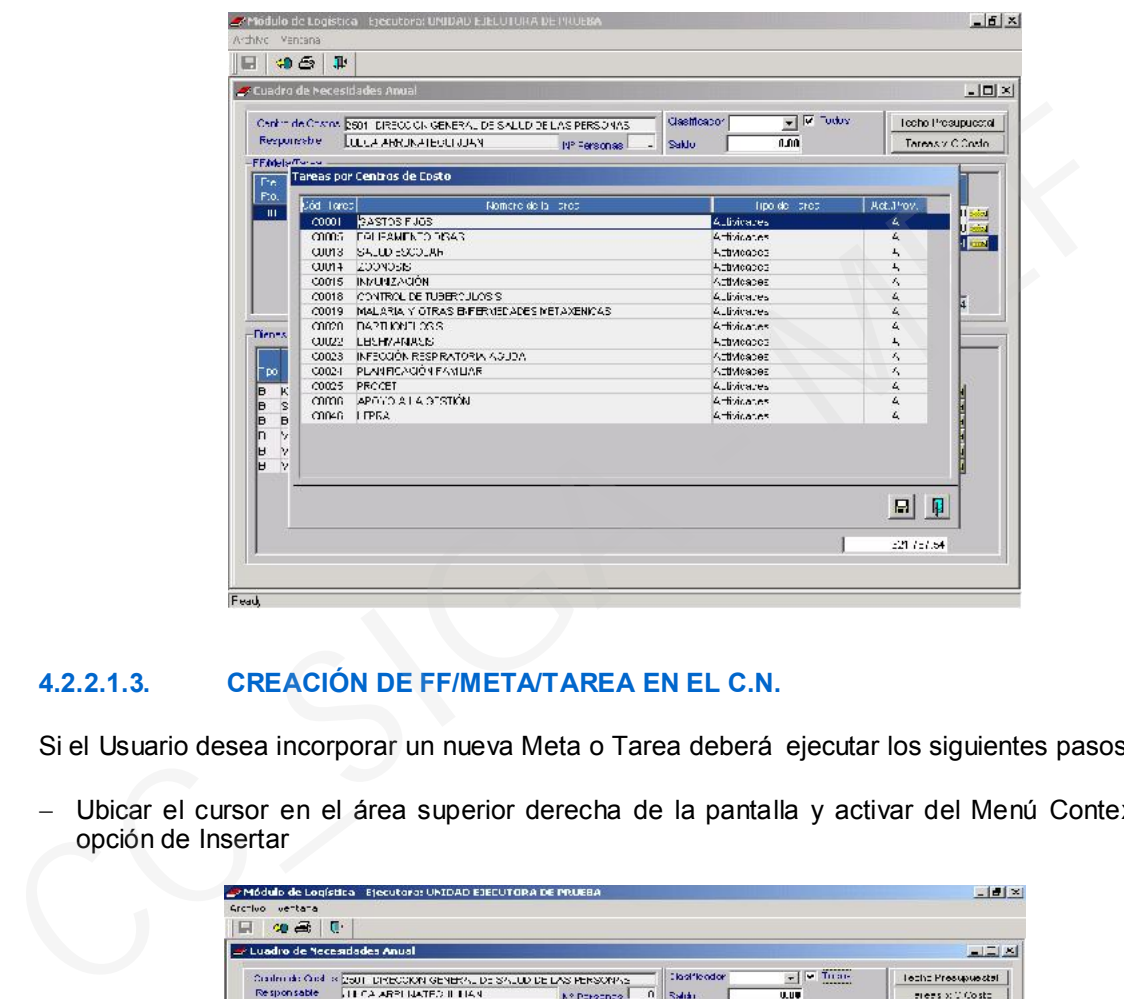

# 4.2.2.1.3. CREACIÓN DE FF/META/TAREA EN EL C.N.

Si el Usuario desea incorporar un nueva Meta o Tarea deberá ejecutar los siguientes pasos:

 Ubicar el cursor en el área superior derecha de la pantalla y activar del Menú Contextual la opción de Insertar

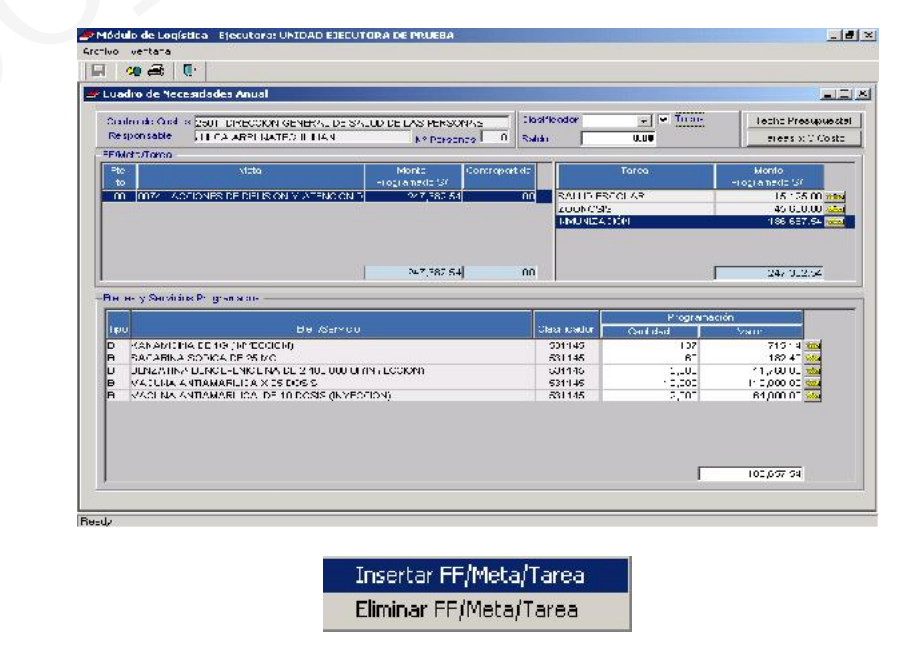

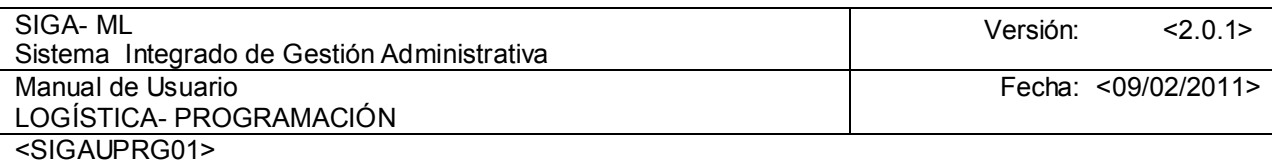

- $-$  En la pantalla que presenta el Módulo, seleccionar la Tarea  $\blacksquare$ , inmediatamente se desplegará una relación de tareas relacionadas al Centro de Costo que está programando.
- A continuación seleccionar la Meta. Si la Fuente de Financiamiento (FF.) corresponde a recursos por endeudamiento ingresar la Contrapartida nacional que financiará el pago del Impuesto, en el campo tipo de %. Para nuestro ejemplo estos campos se encuentran inactivos por ser FF:OO

Ejemplo: Seleccionamos la Tarea E0001 correspondiente a una Actividad, Meta 2, cuya Fuente de Financiamiento es 00 Recursos Ordinarios.

– Finalmente, presionar el icono Grabar **El** E

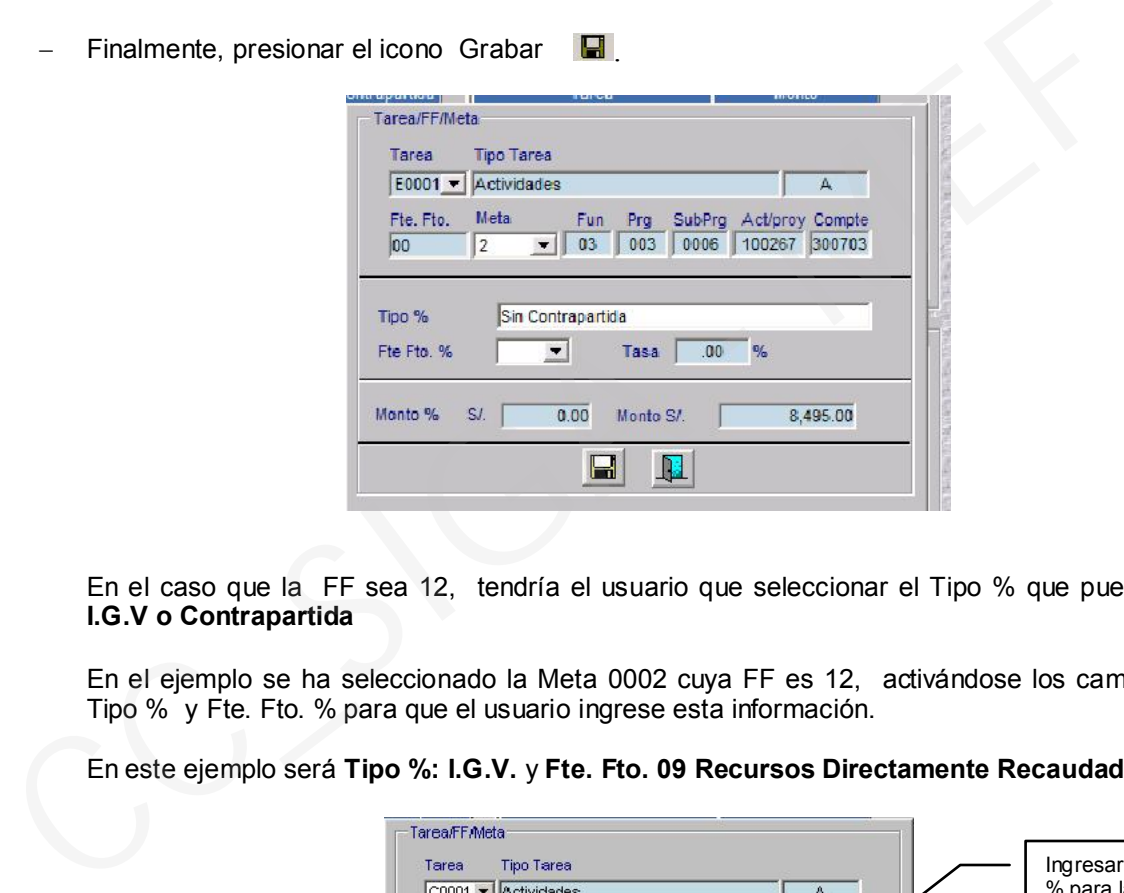

En el caso que la FF sea 12, tendría el usuario que seleccionar el Tipo % que puede ser: I.G.V o Contrapartida

En el ejemplo se ha seleccionado la Meta 0002 cuya FF es 12, activándose los campos de Tipo % y Fte. Fto. % para que el usuario ingrese esta información.

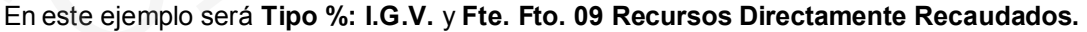

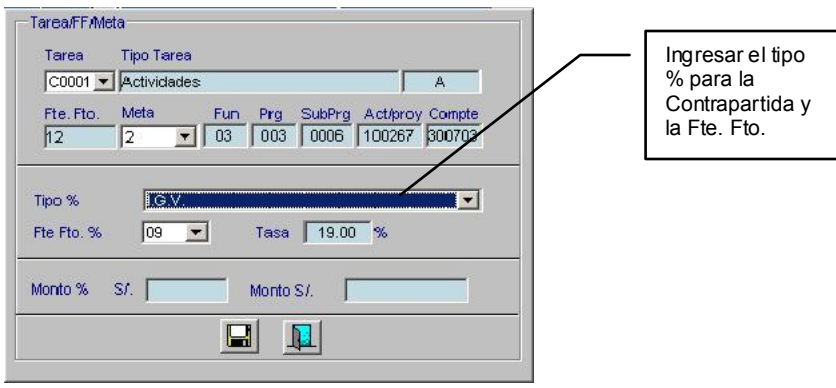

#### 4.2.2.1.4. INSERTA BIENES O SERVICIOS AL C.N.

Para insertar un Ítem en el Cuadro de Necesidades para una determinada FF/Meta/Tarea, ubicar el cursor sobre éstos en el área superior de la pantalla y, luego activar del Menú Contextual la opción Insertar. Ejemplo, se ha seleccionado del área superior izquierda la FF 00 y la Meta 0074 y, de la derecha la Tarea: INMUNIZACIÓN.

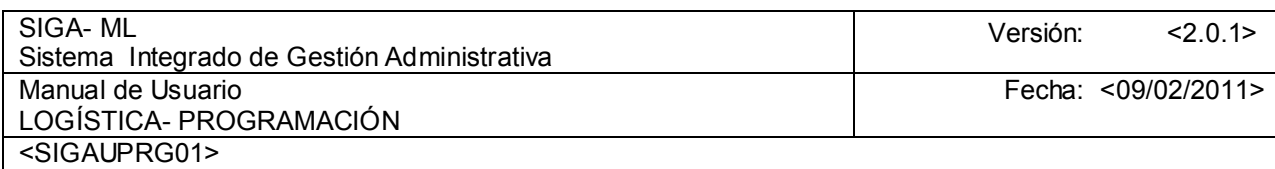

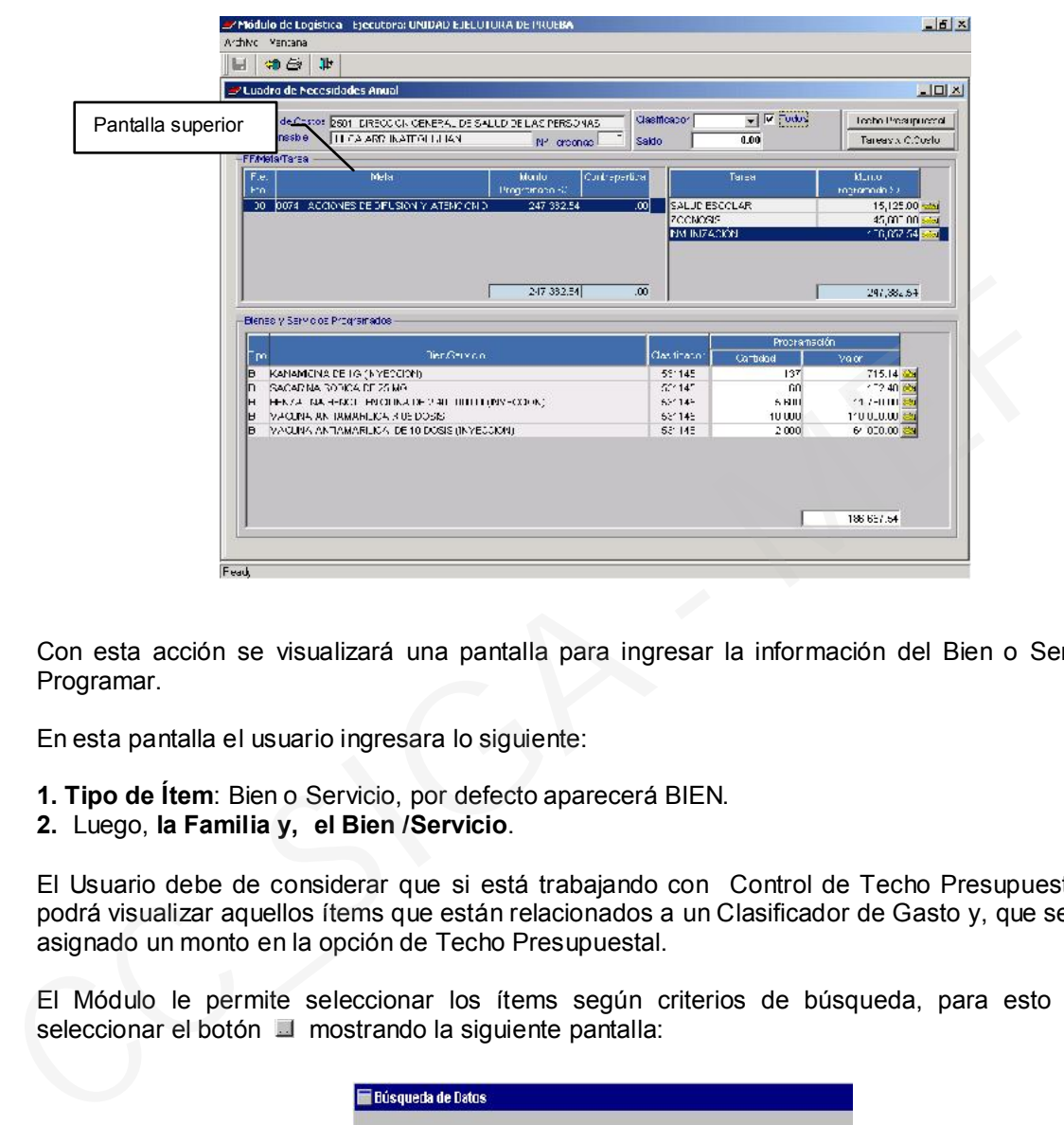

Con esta acción se visualizará una pantalla para ingresar la información del Bien o Servicio a Programar.

En esta pantalla el usuario ingresara lo siguiente:

- 1. Tipo de Ítem: Bien o Servicio, por defecto aparecerá BIEN.
- 2. Luego, la Familia y, el Bien /Servicio.

El Usuario debe de considerar que si está trabajando con Control de Techo Presupuestal sólo podrá visualizar aquellos ítems que están relacionados a un Clasificador de Gasto y, que se les ha asignado un monto en la opción de Techo Presupuestal.

El Módulo le permite seleccionar los ítems según criterios de búsqueda, para esto deberá seleccionar el botón **mostrando la siguiente pantalla:** 

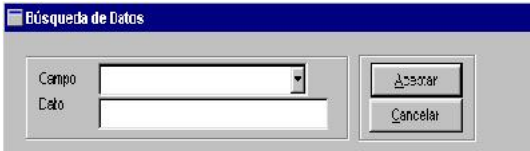

Si el Usuario eligiera hacer la búsqueda, ingresará:

Por Ítem: Consignará en el campo Dato, el Código de bien o servicio a buscar o parte del código. Ejemplo: 596200020002 pertenece a VACUNA ANTIAMARÍLICA DE 20 DOSIS (INYECCIÓN)

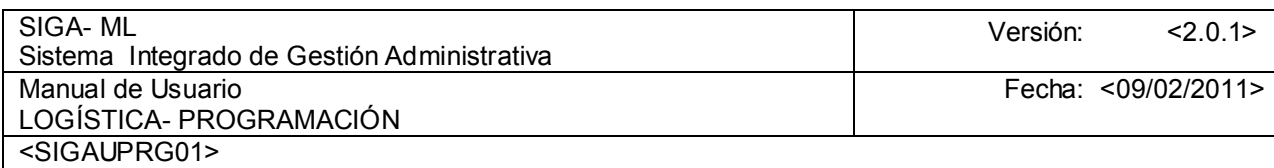

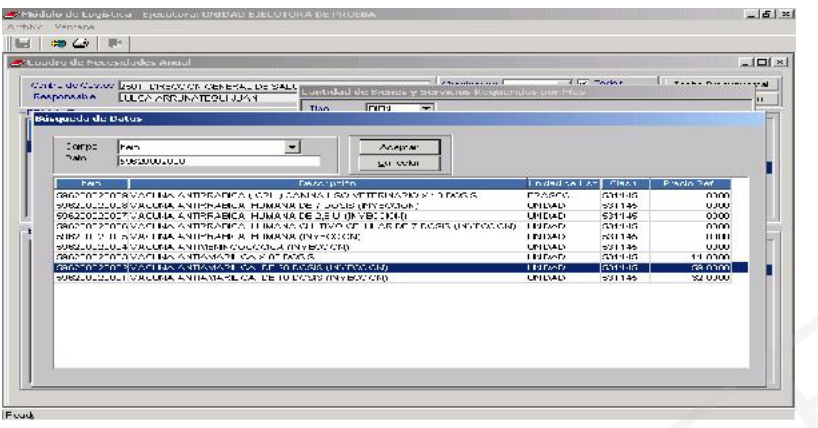

Por Descripción: Ingresará el nombre del Ítem o parte de éste. Ejemplo: VACUNA ANTIAMARÍLICA DE 20 DOSIS

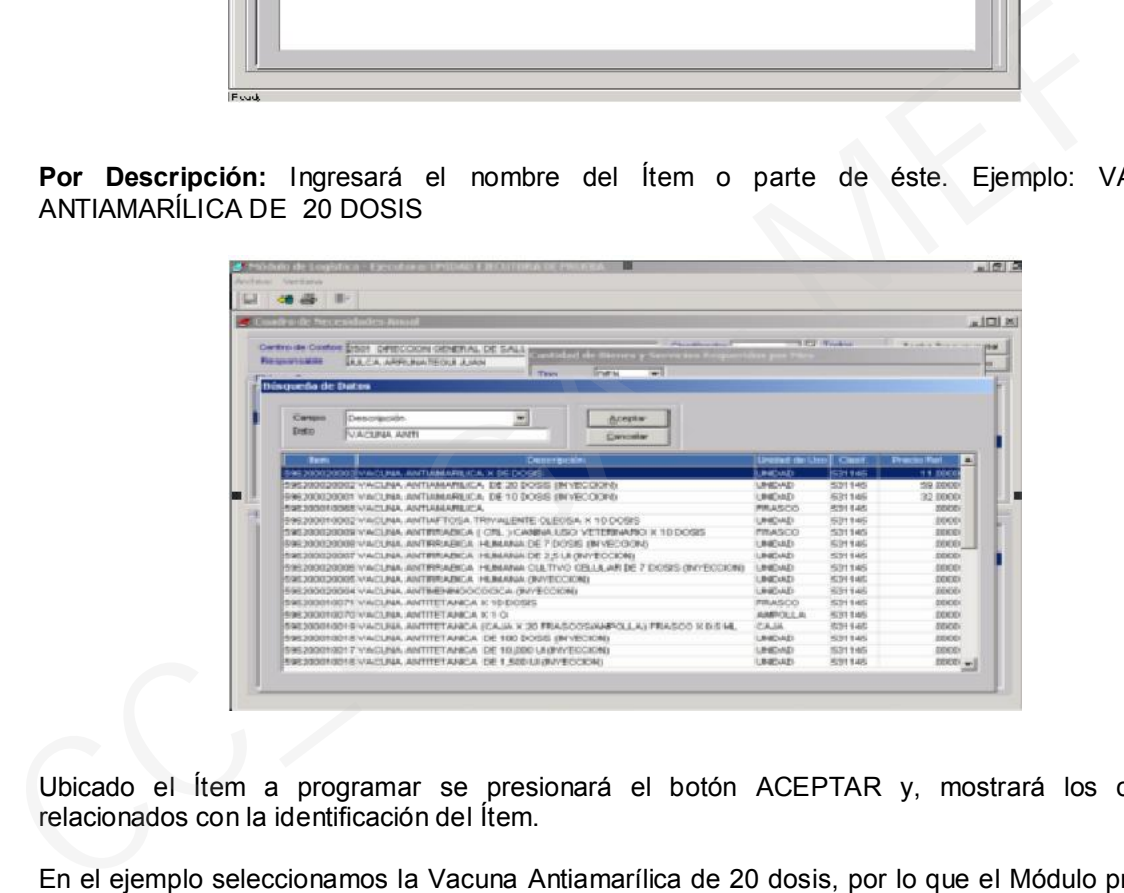

Ubicado el Ítem a programar se presionará el botón ACEPTAR y, mostrará los campos relacionados con la identificación del Ítem.

En el ejemplo seleccionamos la Vacuna Antiamarílica de 20 dosis, por lo que el Módulo presenta los datos del Clasificador de Gasto, Unidad de Uso y, Precio de Programación. Información que es actualizada en el Cátalogo de Bienes y Servicios.

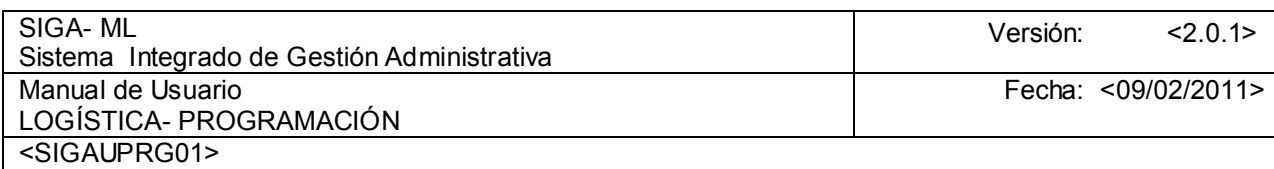

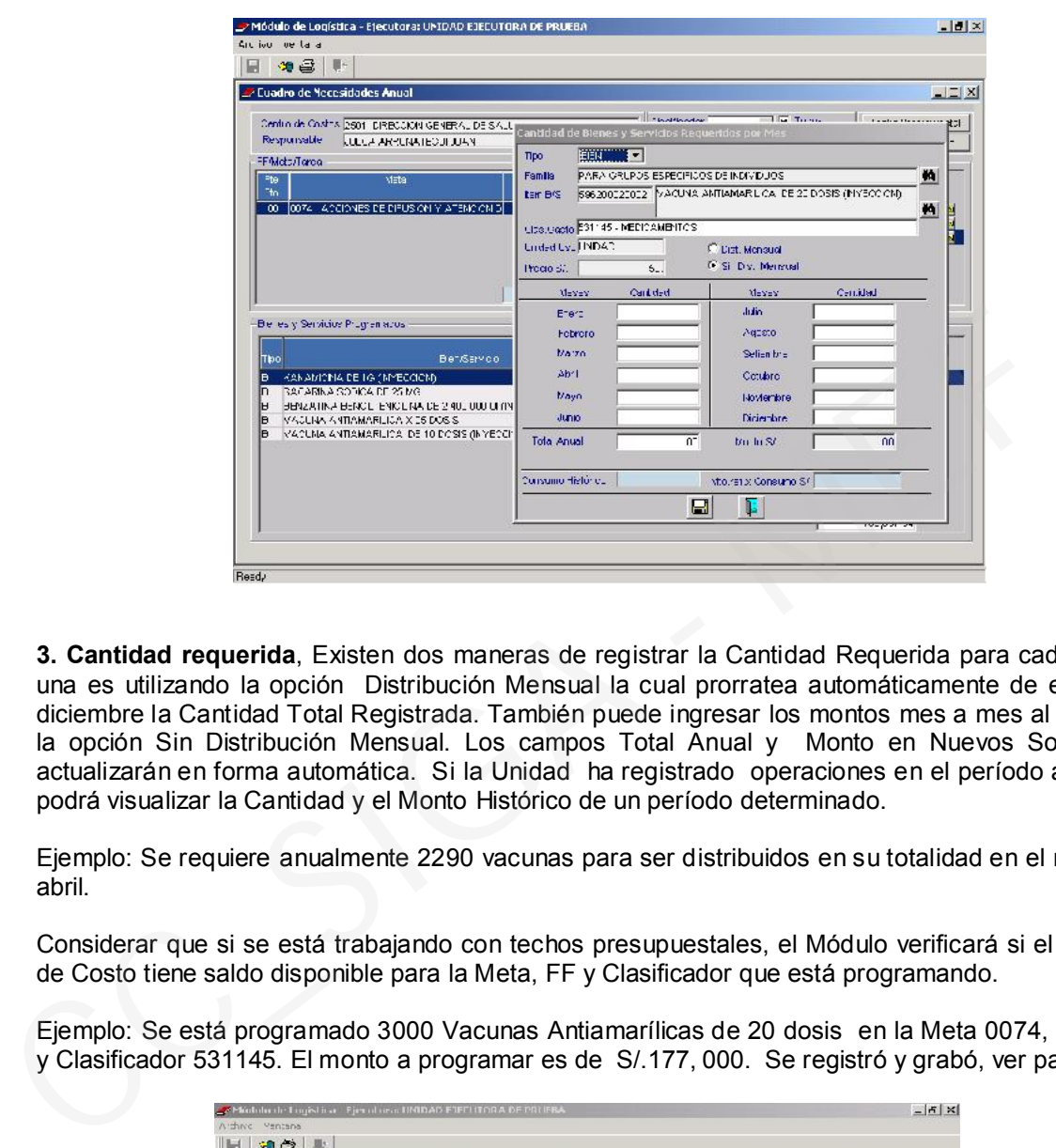

3. Cantidad requerida, Existen dos maneras de registrar la Cantidad Requerida para cada mes, una es utilizando la opción Distribución Mensual la cual prorratea automáticamente de enero a diciembre la Cantidad Total Registrada. También puede ingresar los montos mes a mes al marcar la opción Sin Distribución Mensual. Los campos Total Anual y Monto en Nuevos Soles, se actualizarán en forma automática. Si la Unidad ha registrado operaciones en el período anterior podrá visualizar la Cantidad y el Monto Histórico de un período determinado.

Ejemplo: Se requiere anualmente 2290 vacunas para ser distribuidos en su totalidad en el mes de abril.

Considerar que si se está trabajando con techos presupuestales, el Módulo verificará si el Centro de Costo tiene saldo disponible para la Meta, FF y Clasificador que está programando.

Ejemplo: Se está programado 3000 Vacunas Antiamarílicas de 20 dosis en la Meta 0074, FF 000 y Clasificador 531145. El monto a programar es de S/.177, 000. Se registró y grabó, ver pantalla:

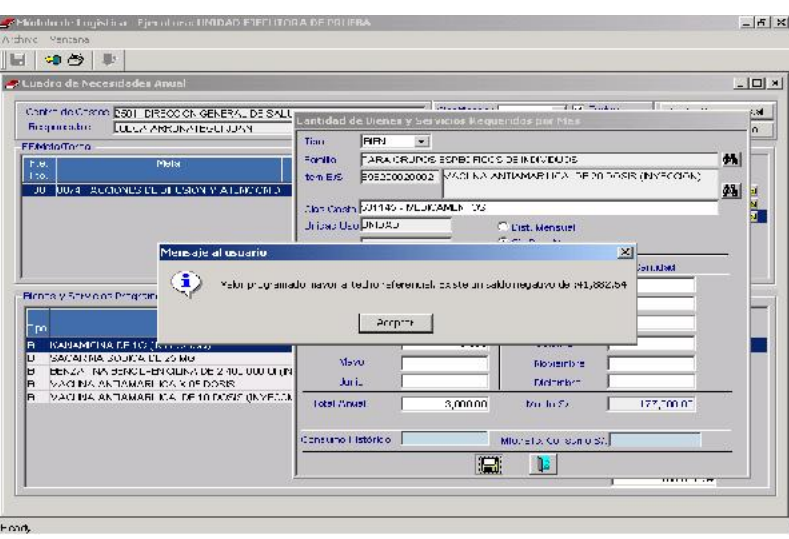

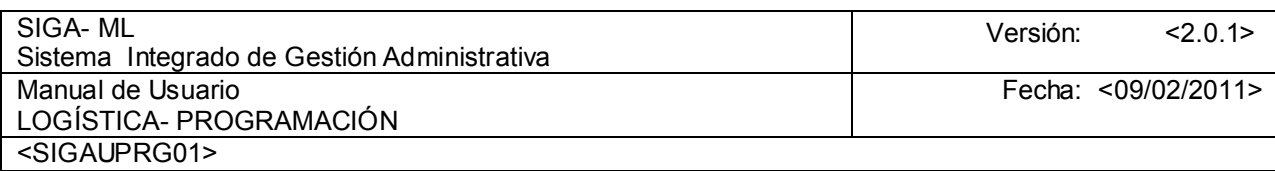

La pantalla mostrará un mensaje indicando que el Centro de Costo ha programado un monto mayor al asignado en su Techo Presupuestal (saldo de Techo S/.135,117.46), por lo que tendrá que modificarlo para no exceder del límite del Techo Presupuestal.

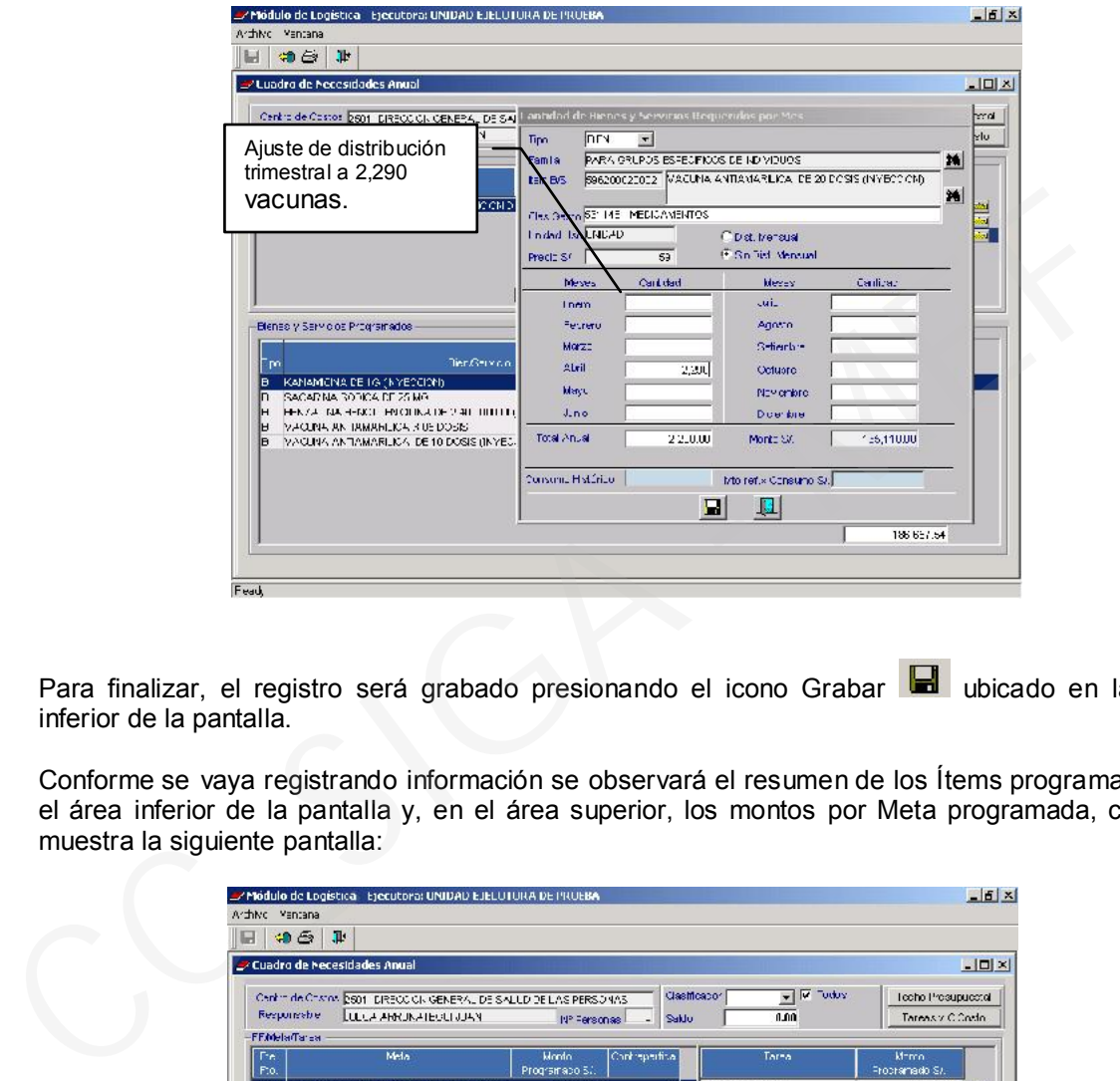

Para finalizar, el registro será grabado presionando el icono Grabar **a ubicado en la parte** inferior de la pantalla.

Conforme se vaya registrando información se observará el resumen de los Ítems programados en el área inferior de la pantalla y, en el área superior, los montos por Meta programada, como lo muestra la siguiente pantalla:

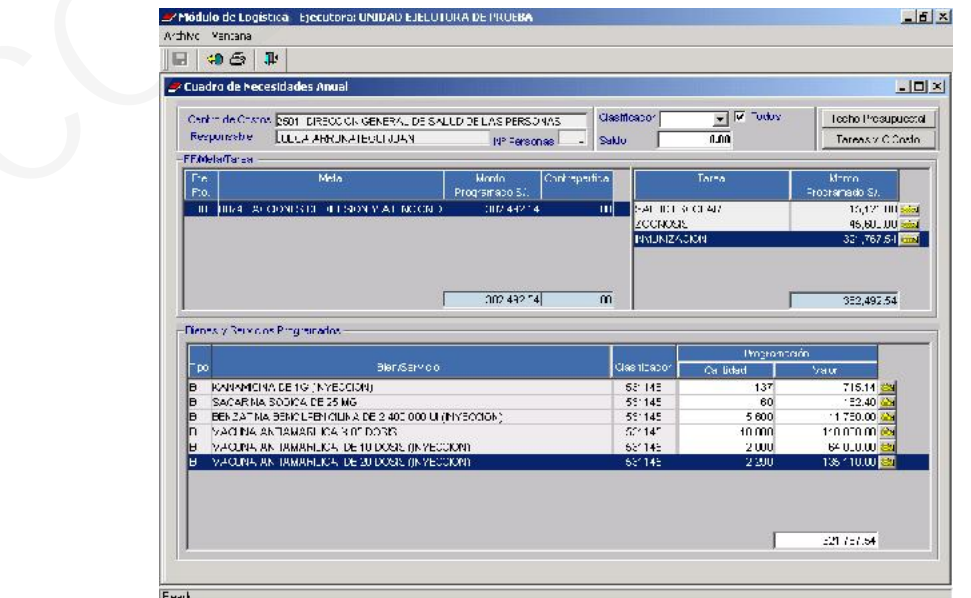

# 4.2.2.1.5. REPORTES

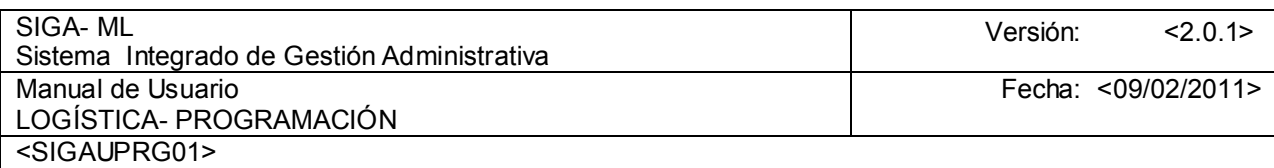

Si el Usuario desea emitir un Reporte con los Bienes o Servicios que ha programado, deberá de presionar el icono Impresora  $\blacksquare$  para activar la pantalla de Criterios de selección de donde elegirá el tipo de reporte a emitir.

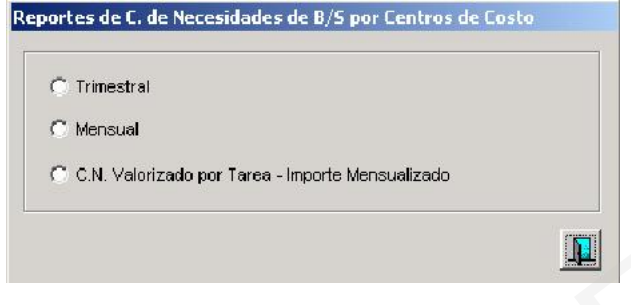

El Reporte Cuadro de Necesidades de B/S por Centro de Costo - Trimestral, presenta las Cantidades y su Valor Total Programado por Fuente de Financiamiento, Clasificador de Gasto y Meta en forma trimestral. Éste y los demás Reportes se visualizarán por pantalla y, podrá emitirlos por Impresora o guardarlo en un Archivo.

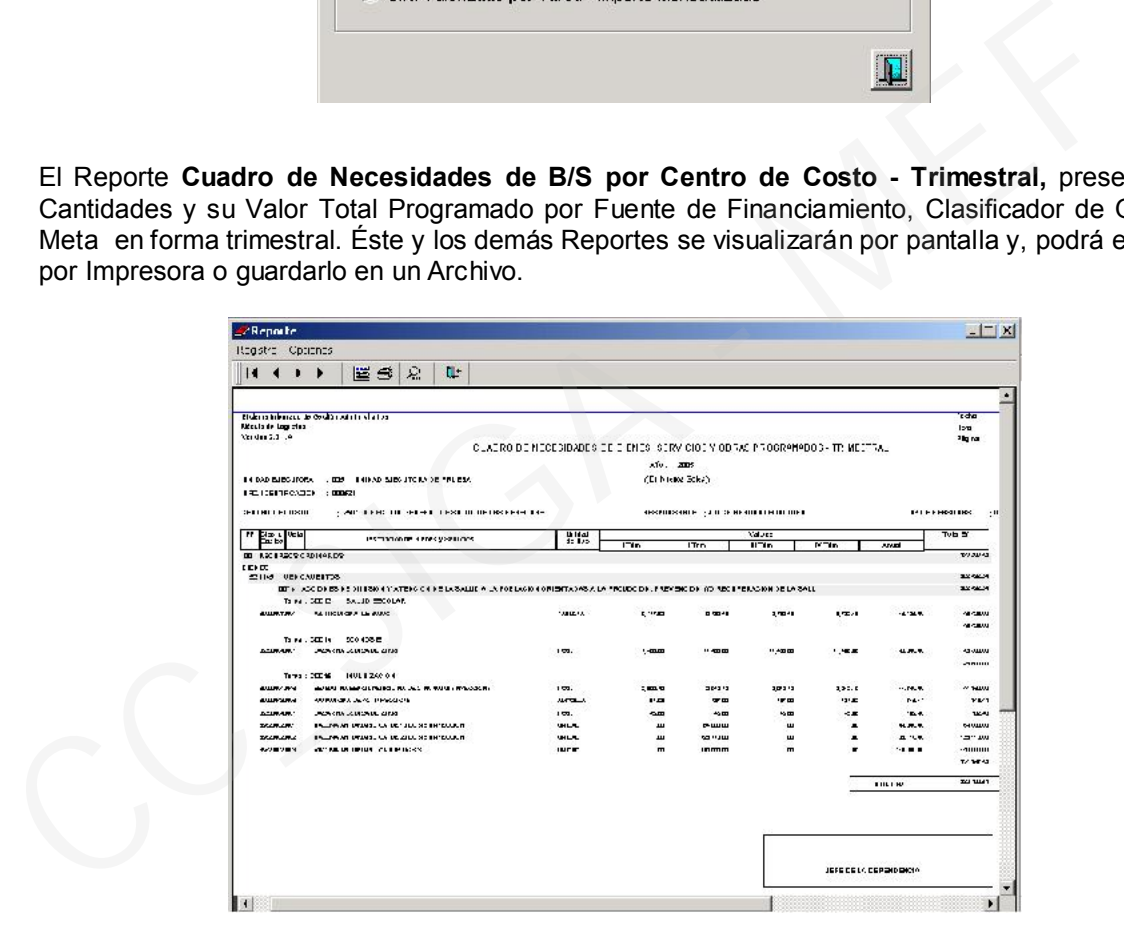

Otro Reporte es el Cuadro de Necesidades de B/S por Centro de Costo - Mensual, que presenta las Cantidades distribuidas mensualmente, totalizado por Clasificador de Gasto y Meta.

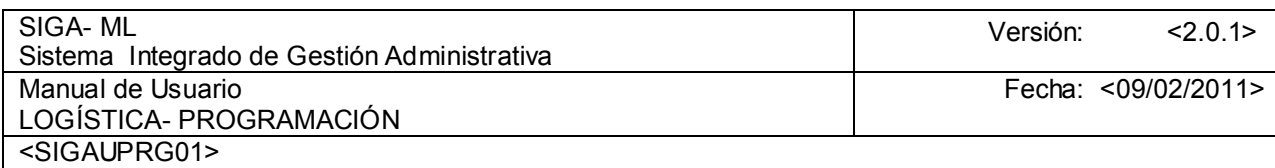

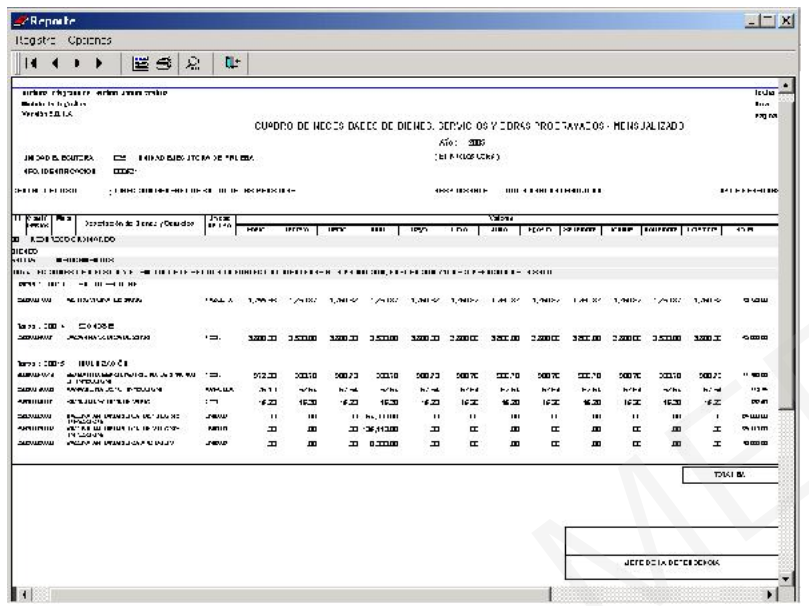

El Reporte del Cuadro de Valorizado por Tarea – Importe Mensualizado, muestra los ítems valorizados en forma mensualizada por Fuente de Financiamiento, Tarea y Meta.

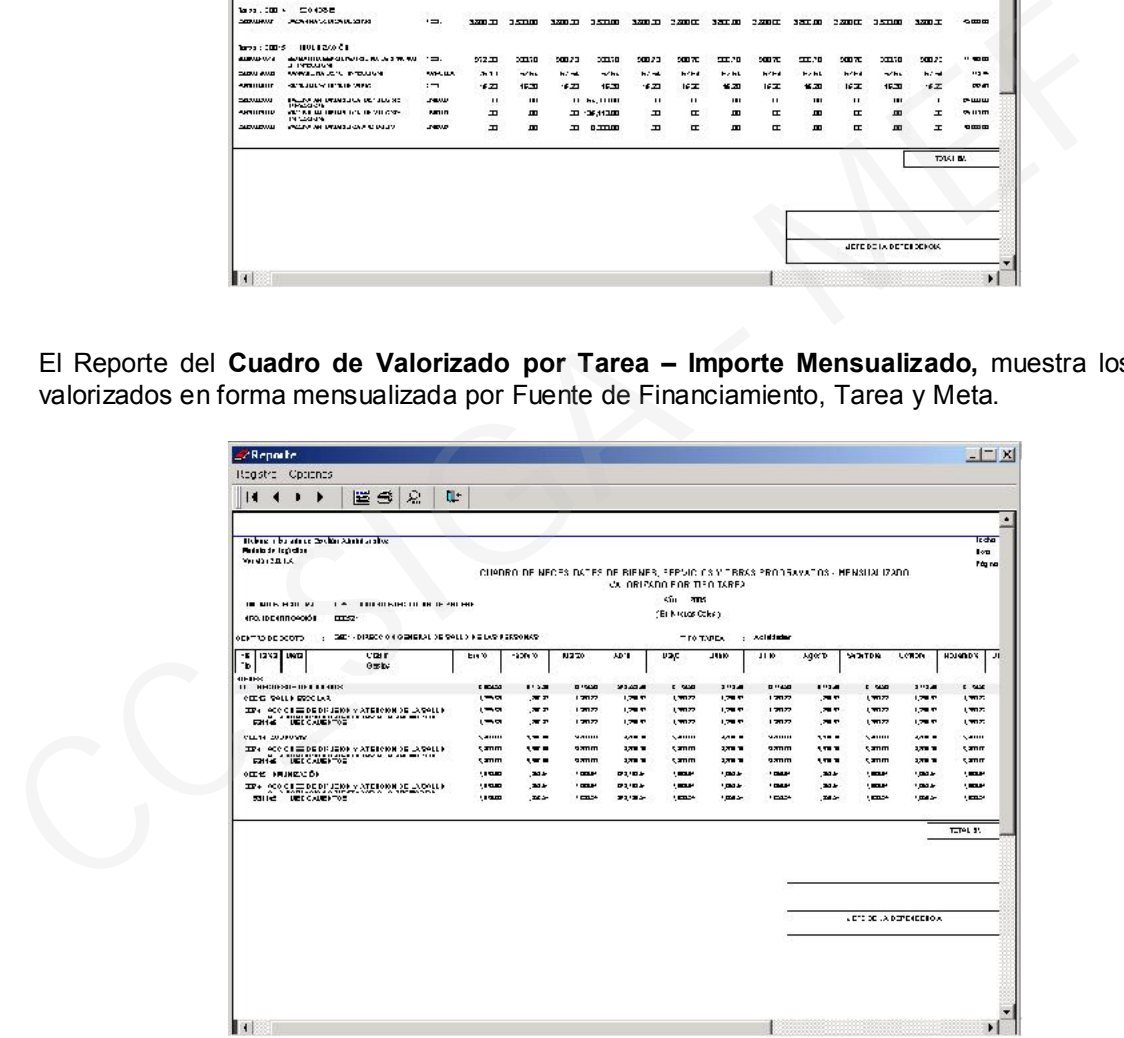

## 4.2.2.2. FASE DE AJUSTE DEL CUADRO DE NECESIDADES

En esta opción el Usuario realizará los ajustes del Cuadro de Necesidades según lo Asignado por la DNPP. Para ingresar a la opción de FÁSE DE AJUSTE, previamente el área de Programación o el Responsable de la Programación deberá haber autorizado el cambio de la Fase de Programación a Fase de Ajuste.

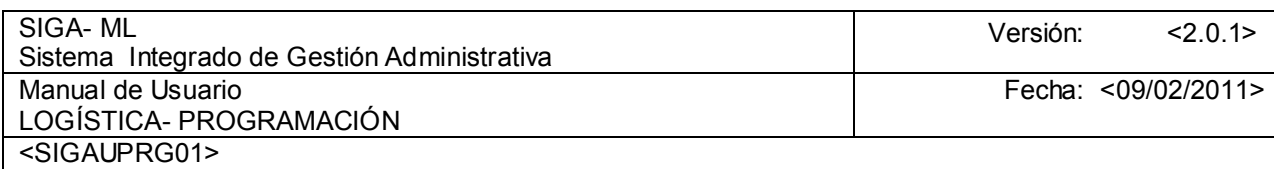

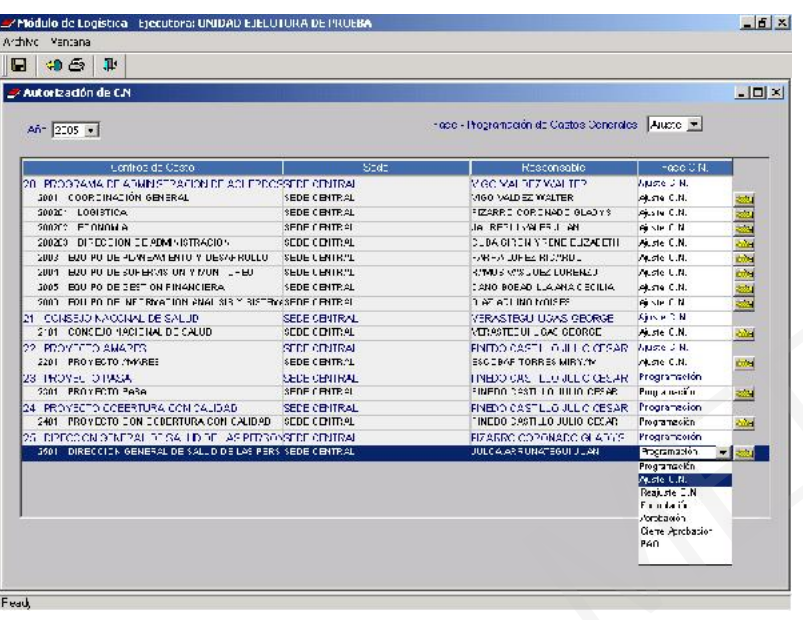

Para efectuar el proceso de Ajuste del Cuadro de Necesidades, ubicar el cursor sobre el Centro de Costo, dar clic en la carpeta **para que visualice la pantalla donde se realizarán los ajustes** respectivos.

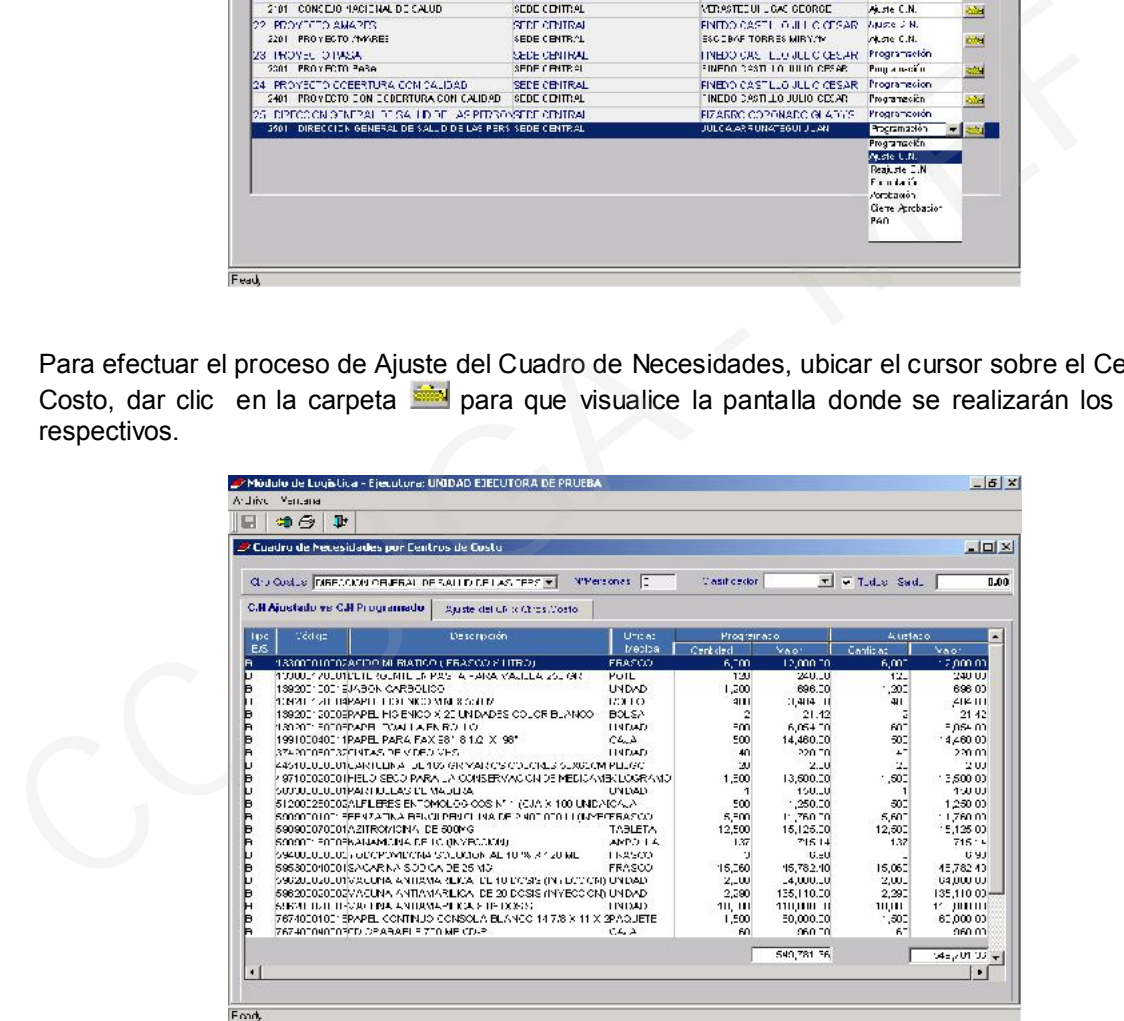

Esta pantalla contiene dos pestañas, la primera mostrará la relación de ítems con las Cantidades y Montos Programados vs. los Ajustados y, la segunda, similar a la pantalla de Programación del Cuadro de Necesidades, donde se realizarán los ajustes necesarios por ítem.

Para Ejecutar esta opción se deberá seleccionar la FF/Meta y Tarea que el usuario programó, ubicado en el área superior, luego se ubicará el cursor sobre el ítem que ajustará presionando el botón **Carpeta**.

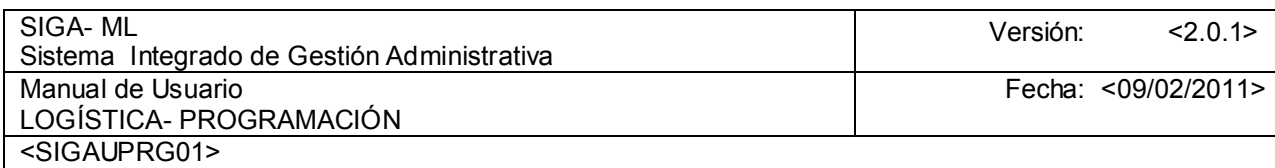

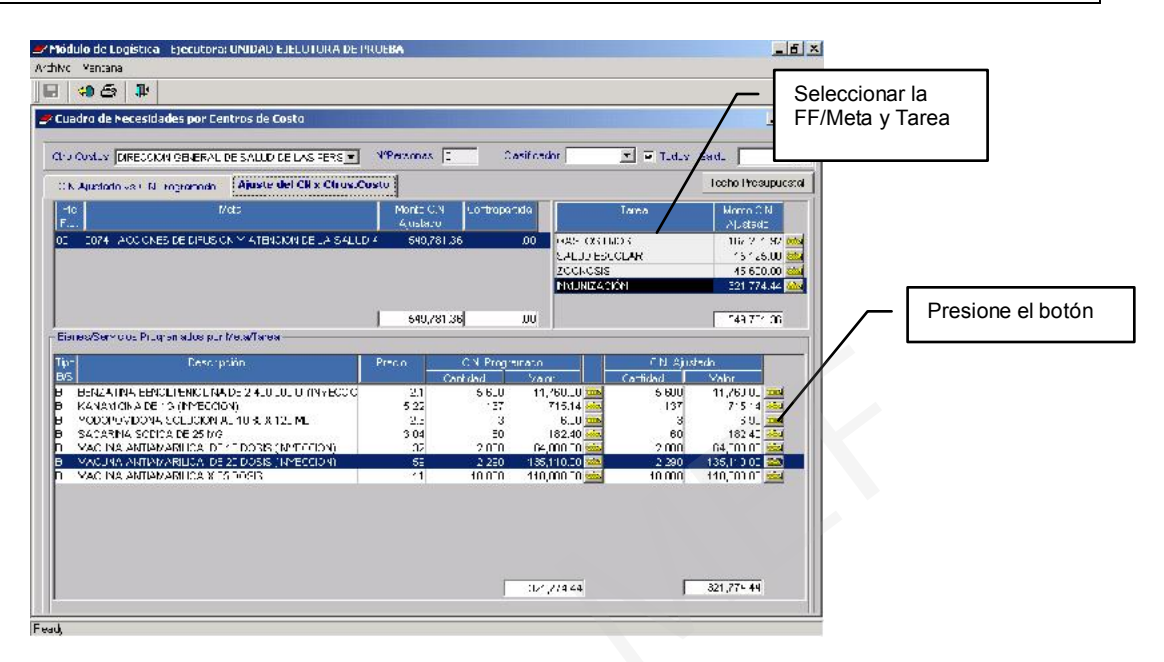

Si se está programando con Control de Techo Presupuestal pulsar el botón Techo Presupuestal para visualizar los topes presupuestales asignados al Centro de Costo, sobre el cual se está realizando los ajustes, como lo muestra la siguiente pantalla:

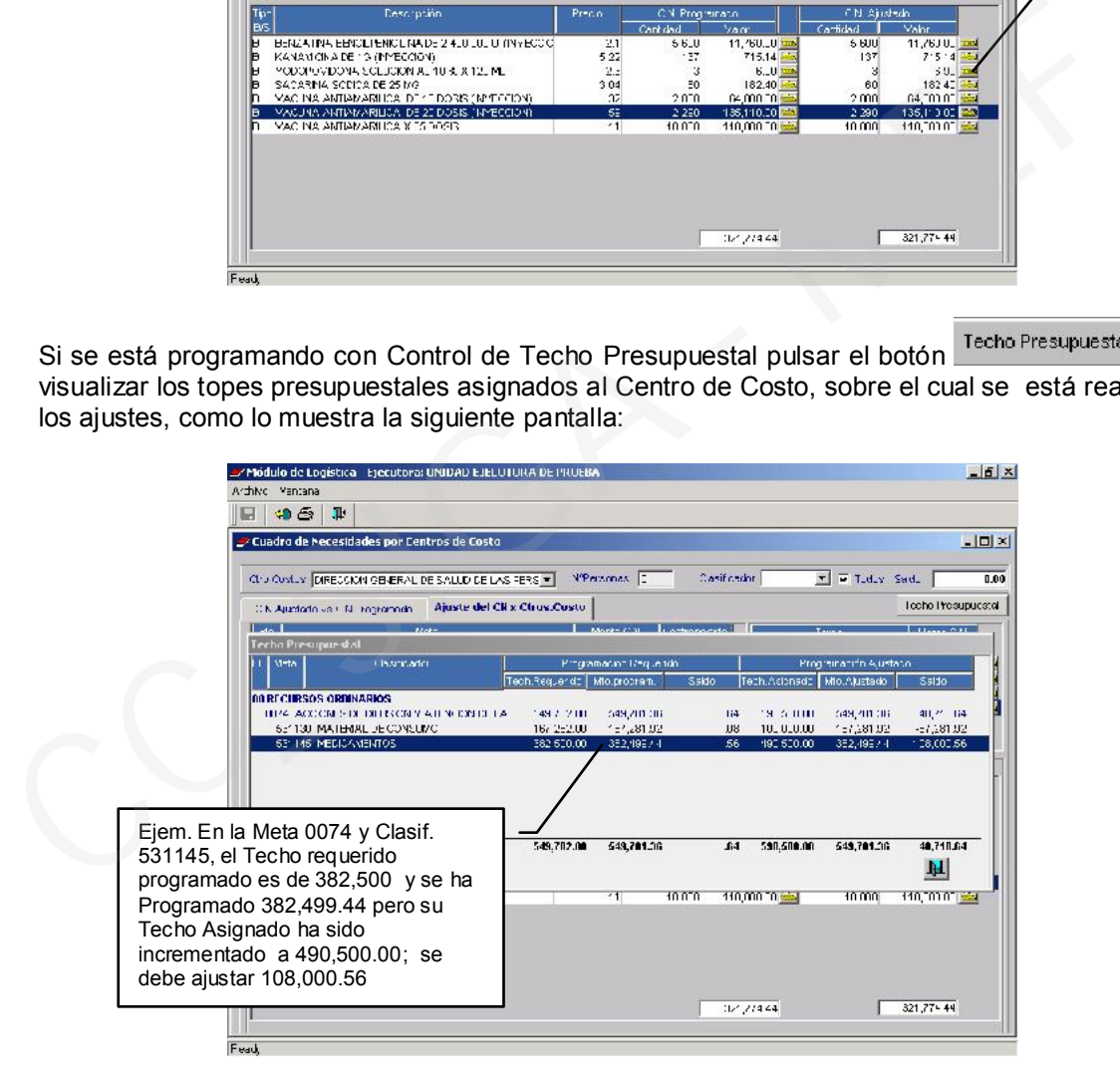

Verificado el Techo Presupuestal, el usuario realizará los ajustes necesarios de los Ítems que se encuentran programados en la FF/Meta y Clasificador. En el ejemplo se va realizar el ajuste sobre uno de los ítems del Clasificador 531145: Vacuna Antiamarílica de 20 dosis, ya que se ha aumentado el techo para el Clasificador.

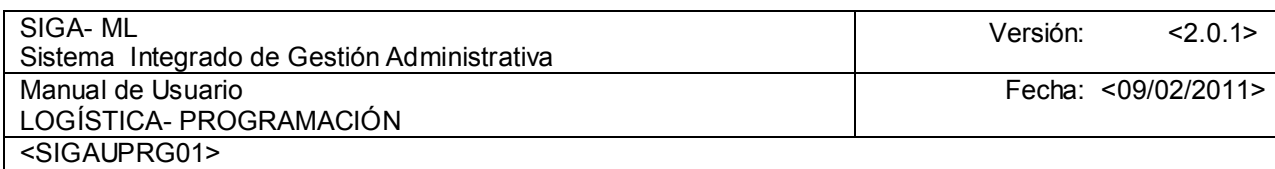

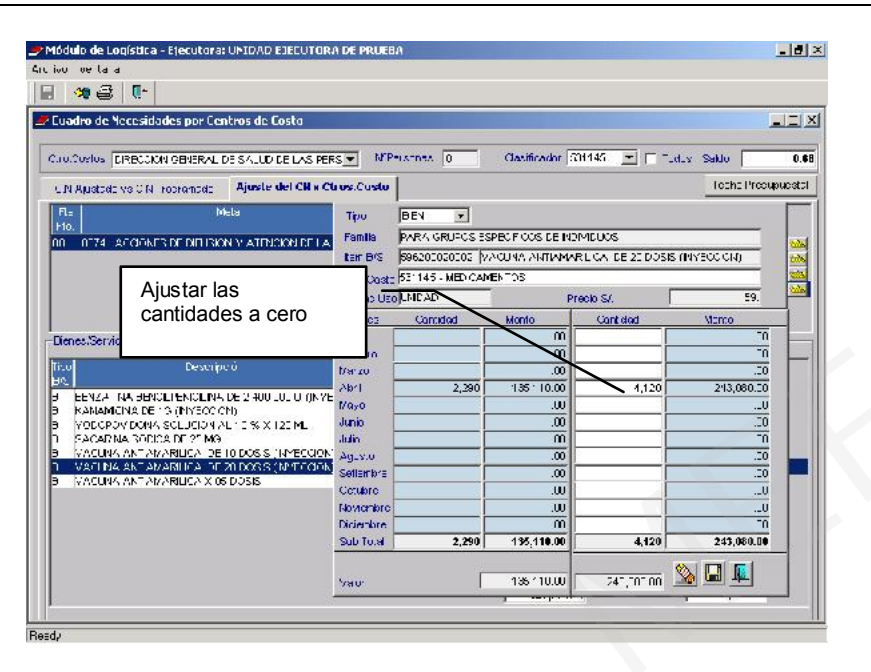

Ajustadas las cantidades en el caso de bienes, o importes para el caso de servicios se deberá grabar la información y, se visualizará la cantidad ajustada en forma resumida, tal como se muestra en la siguiente pantalla:

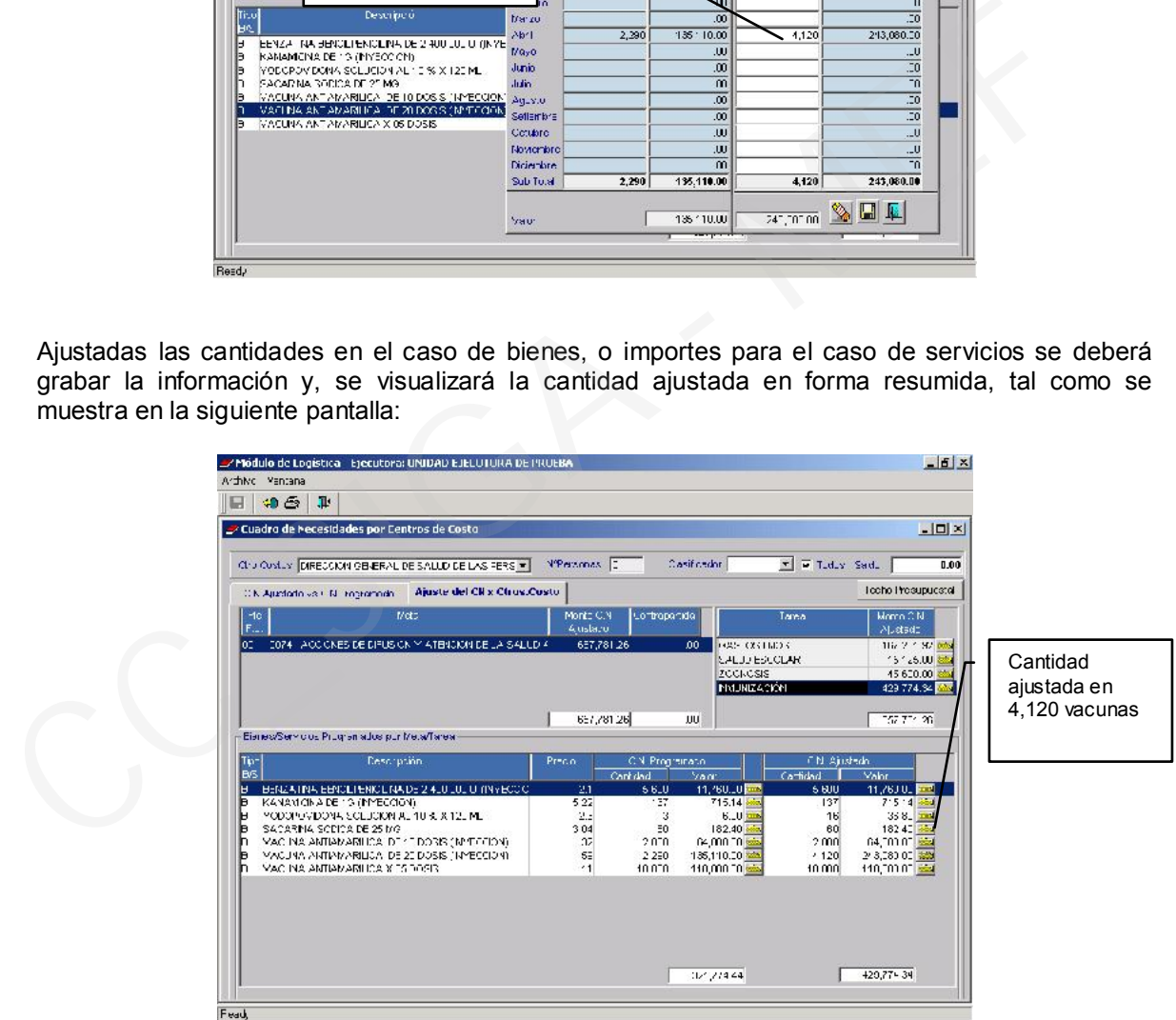

Así mismo visualizará las Cantidades y Montos Totales del Cuadro de Necesidades que se van ajustando. Para ejecutar el ajuste de los demás Cuadros de Necesidades seguir el mismo procedimiento explicado para el Centro de Costo.

#### 4.2.2.3. FASE DE APROBACIÓN DEL CUADRO DE NECESIDADES

En esta fase al igual que en la anterior, el usuario realizará los ajustes a los Cuadros de Necesidades Aprobados según el Presupuesto Inicial Aprobado por la DNPP.

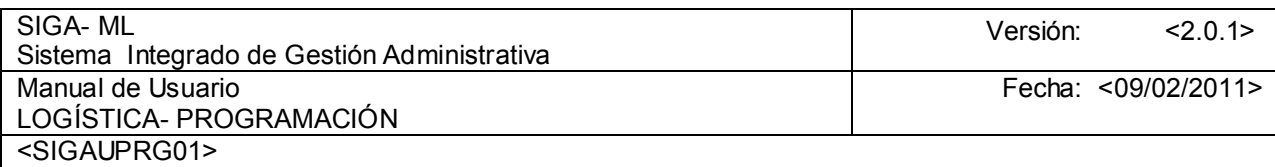

Para ingresar a la opción de FASE DE APROBACIÓN, previamente el área de programación o el responsable de la programación deberá de haber autorizado el cambio de Fase de Formulación a Fase de Aprobación. Para efectuar este proceso deberá seguir los mismos procedimientos que en la fase de Ajuste, antes deberá de seleccionar, sobre el Centro de Costo, la carpeta **integrator de Costo**, la carpeta para que visualice la pantalla donde realizará los ajustes respectivos.

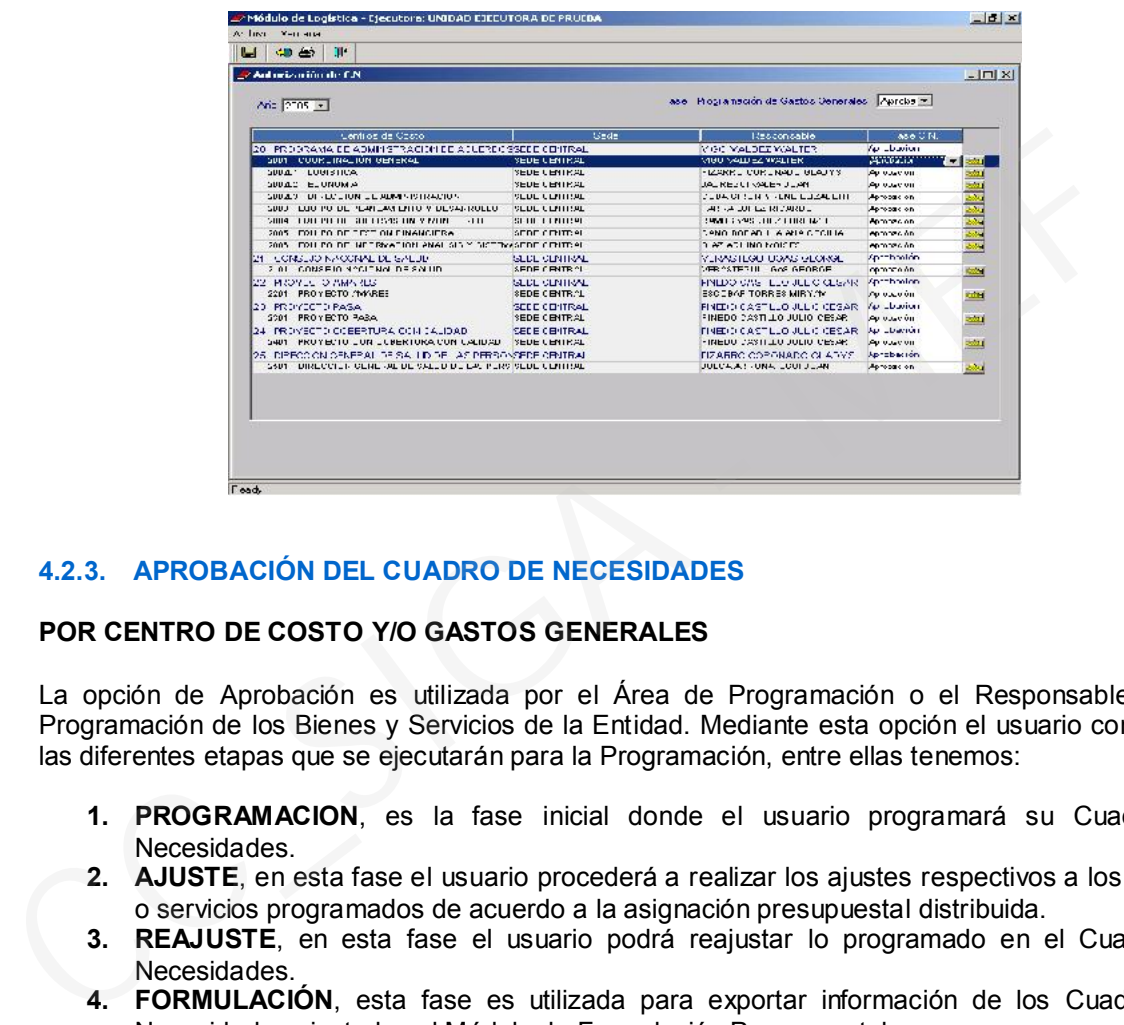

# 4.2.3. APROBACIÓN DEL CUADRO DE NECESIDADES

## POR CENTRO DE COSTO Y/O GASTOS GENERALES

La opción de Aprobación es utilizada por el Área de Programación o el Responsable de la Programación de los Bienes y Servicios de la Entidad. Mediante esta opción el usuario controlará las diferentes etapas que se ejecutarán para la Programación, entre ellas tenemos:

- 1. PROGRAMACION, es la fase inicial donde el usuario programará su Cuadro de Necesidades.
- 2. AJUSTE, en esta fase el usuario procederá a realizar los ajustes respectivos a los bienes o servicios programados de acuerdo a la asignación presupuestal distribuida.
- 3. REAJUSTE, en esta fase el usuario podrá reajustar lo programado en el Cuadro de Necesidades.
- 4. FORMULACIÓN, esta fase es utilizada para exportar información de los Cuadros de Necesidades ajustados al Módulo de Formulación Presupuestal.
- 5. APROBACIÓN, en esta etapa el usuario procederá a realizar los ajustes respectivos según el Presupuesto Inicial Aprobado (PIA) por la DNPP, para su ejecución no sólo deberá de cambiar la fase a Aprobación, sino que también deberá de cambiar el flag en la opción de TABLAS/DATOS GENERALES/AÑO DE PROGRAMACIÓN/ FLAG PARA CONTROL DE ETAPAS DE TECHO PRESPUESTAL.

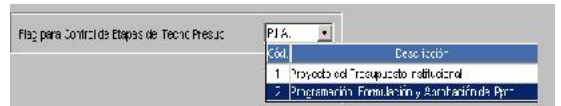

- 6. CIERRE DE APROBACIÓN, en esta fase se realiza el cierre de la programación. Esta fase limitará al usuario a realizar cualquier variación posterior al cierre.
- 7. PAO, esta opción de fase es utilizada para la elaboración del Plan Anual de Obtención (PAO), en base a los Cuadros de Necesidades programados.

Para realizar la autorización de trabajo en una determinada fase, se deberá seguir los siguientes pasos:

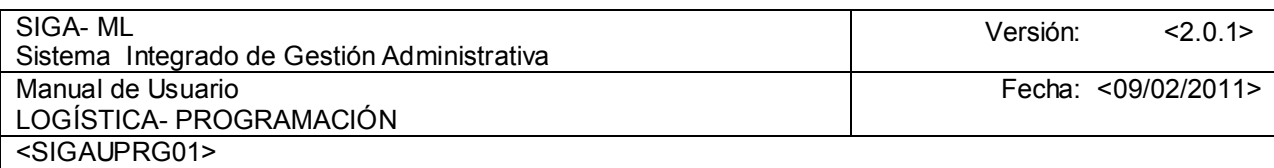

- 1. Ubicar el cursor sobre el Centro de Costo al cual se va a autorizar el cambio de fase.
- 2. Activar en la columna FASE DE C.N. la lista de opciones de fases.
- 3. Seleccionar la Fase a autorizar
- 4. Grabar

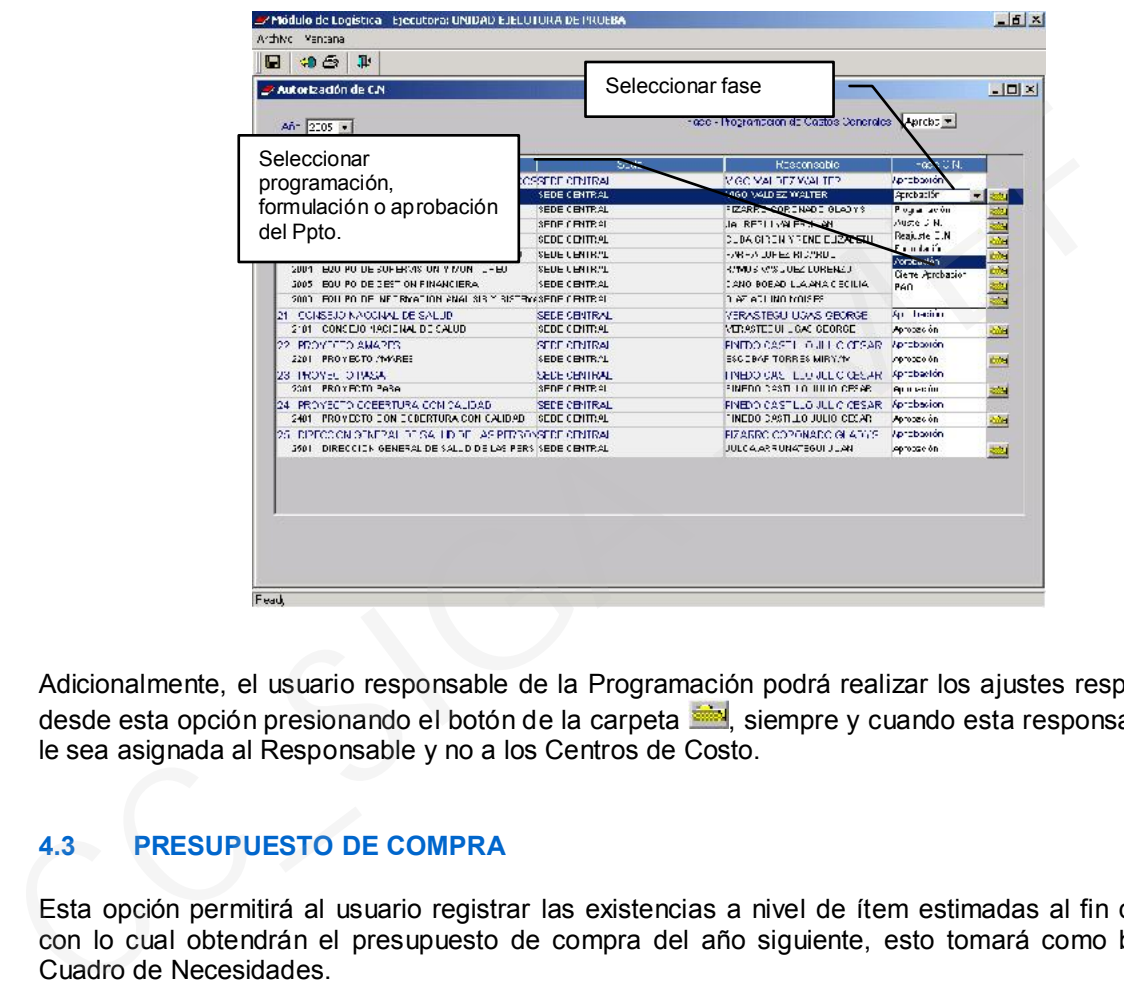

Adicionalmente, el usuario responsable de la Programación podrá realizar los ajustes respectivos desde esta opción presionando el botón de la carpeta , siempre y cuando esta responsabilidad le sea asignada al Responsable y no a los Centros de Costo.

# 4.3 PRESUPUESTO DE COMPRA

Esta opción permitirá al usuario registrar las existencias a nivel de ítem estimadas al fin de año, con lo cual obtendrán el presupuesto de compra del año siguiente, esto tomará como base el Cuadro de Necesidades.

El botón Existencia Estimada mostrará una pantalla donde el usuario registrará ítem por ítem las siguientes columnas:

- Existencias al 31 de Diciembre del Año anterior
- Movimientos de Ingreso y Egreso de los tres primeros trimestres
- Estimación del Cuarto Trimestre<br>- Requerimiento del Cuadro de Ne
- Requerimiento del Cuadro de Necesidades del Año

Aplicando el botón Consumo Enero CN, el usuario obtendrá las cantidades por cada ítem de lo que debe cubrir para el mes de Enero.

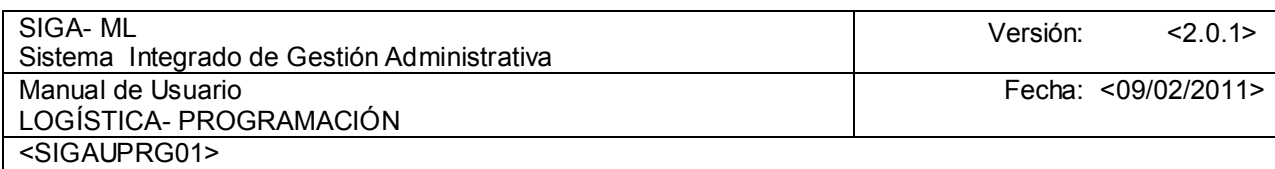

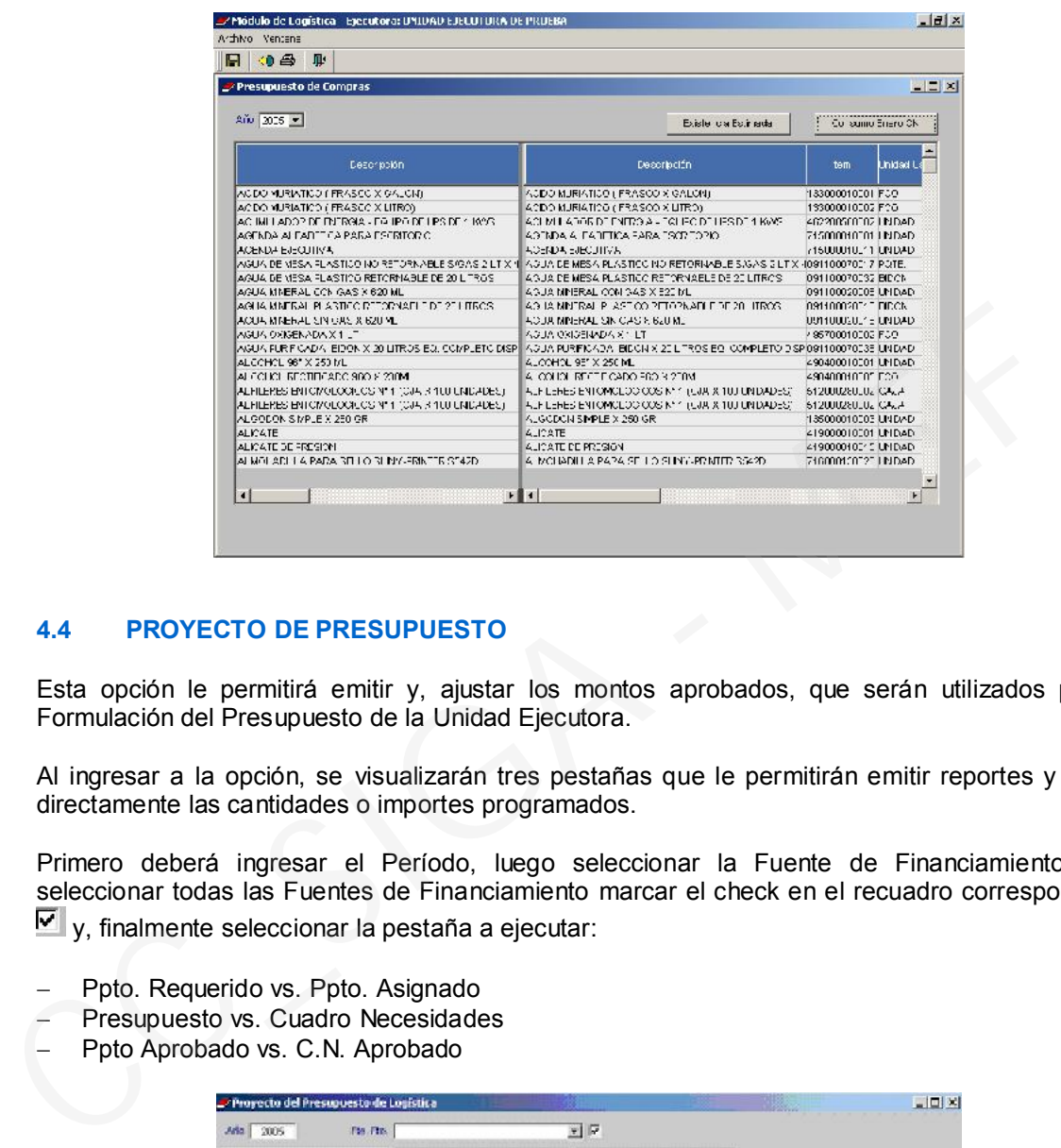

## 4.4 PROYECTO DE PRESUPUESTO

Esta opción le permitirá emitir y, ajustar los montos aprobados, que serán utilizados para la Formulación del Presupuesto de la Unidad Ejecutora.

Al ingresar a la opción, se visualizarán tres pestañas que le permitirán emitir reportes y ajustar directamente las cantidades o importes programados.

Primero deberá ingresar el Período, luego seleccionar la Fuente de Financiamiento. Para seleccionar todas las Fuentes de Financiamiento marcar el check en el recuadro correspondiente  $\triangledown$  y, finalmente seleccionar la pestaña a ejecutar:

- Ppto. Requerido vs. Ppto. Asignado
- Presupuesto vs. Cuadro Necesidades
- Ppto Aprobado vs. C.N. Aprobado

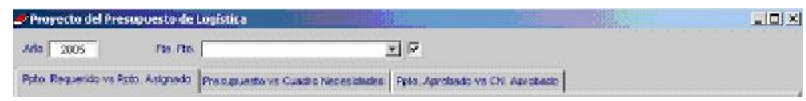

### 4.4.1. PRESUPUESTO REQUERIDO vs. PRESUPUESTO ASIGNADO

Estando activa esta primera pestaña se mostrará el Presupuesto proyectado de Ampliación Presupuestal por FF, Clasificador y Meta.

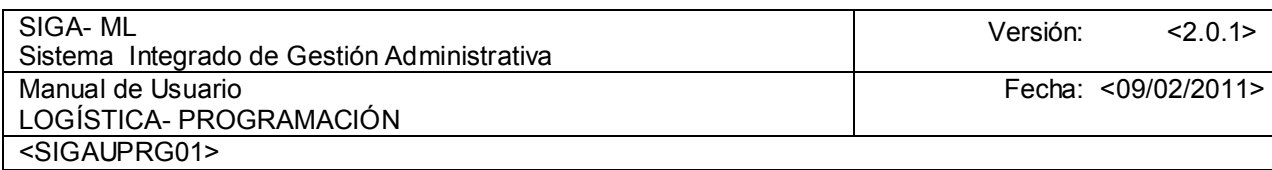

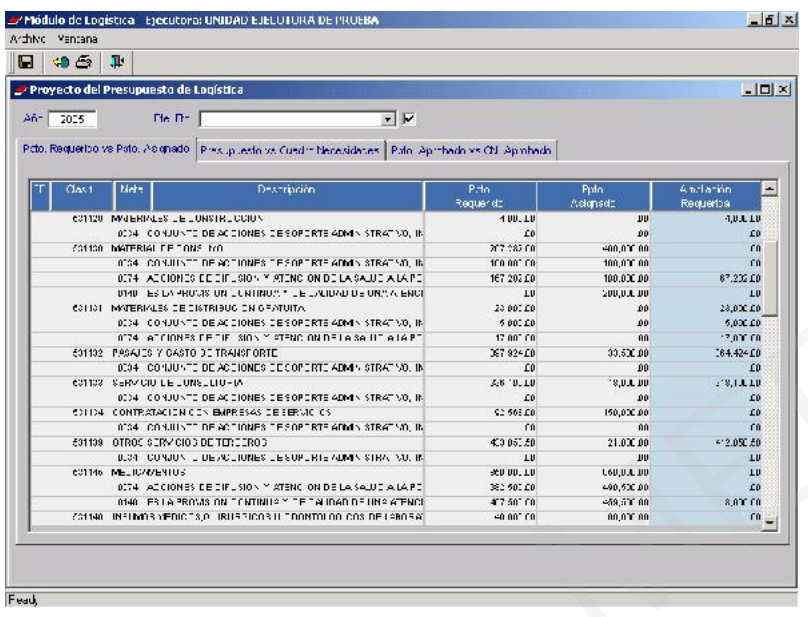

## 4.4.2. PRESUPUESTO vs. CUADRO DE NECESIDADES

Esta opción presenta los datos comparativos, en las diferentes etapas de la programación, entre el Techo Presupuestal y, el Cuadro de Necesidades, para su verificación y, ajuste correspondiente de aquellos saldos que se presentan en negativo.

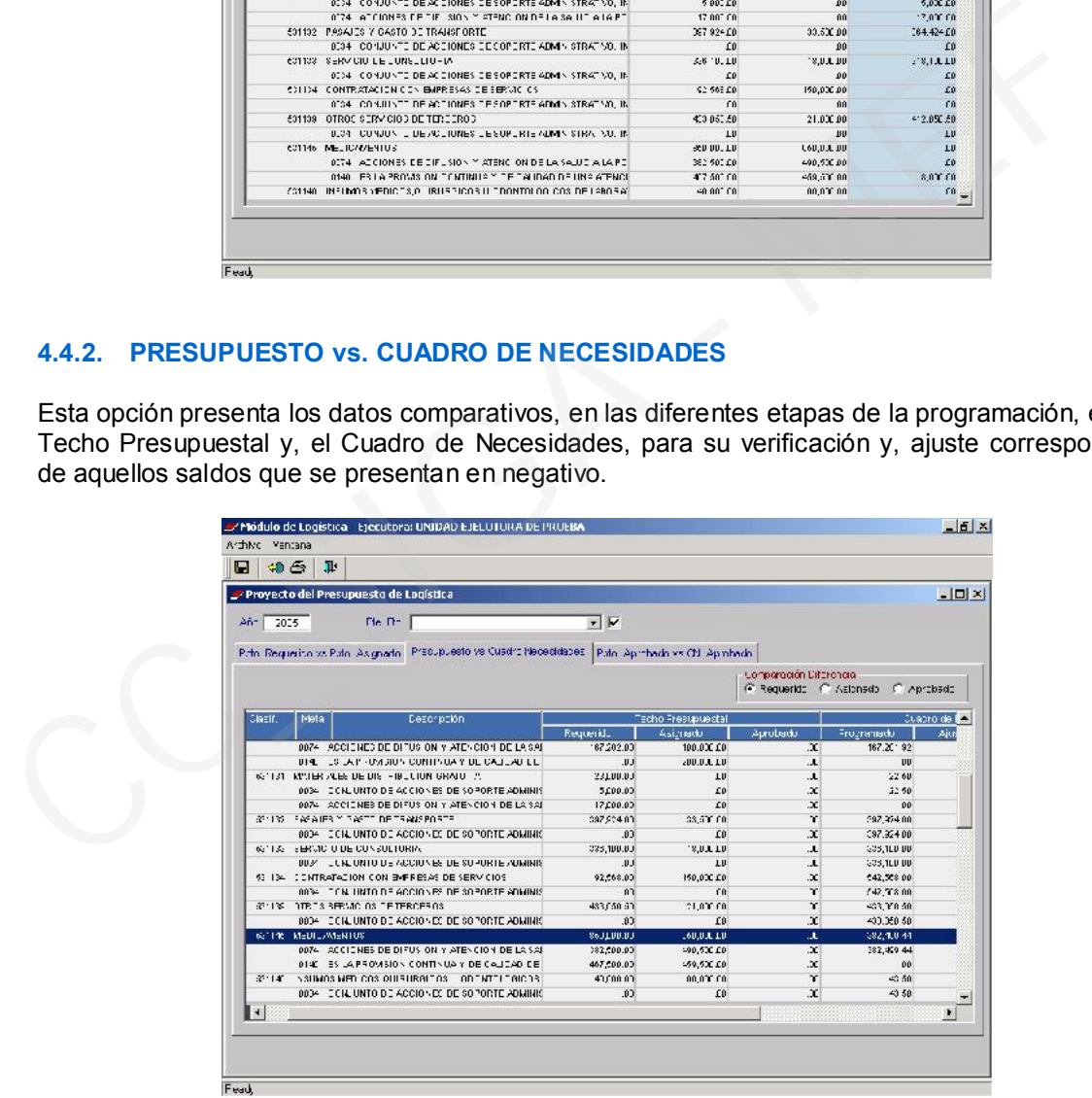

# 4.4.3. PRESUPUESTO APROBADO vs. C.N.APROBADO

Esta opción mostrará el Presupuesto Inicial Aprobado y el Neto a Comprar, cuyo cálculo se deriva del Cuadro de Necesidades menos las existencias al 31 de diciembre del ejercicio anterior al programado.

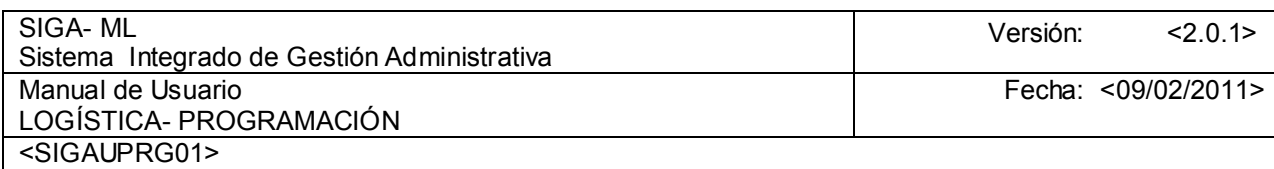

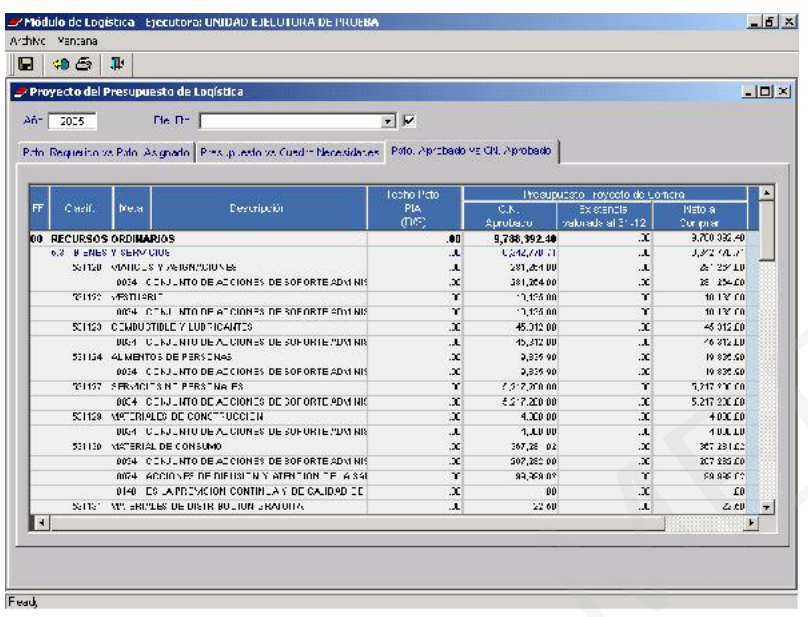

## 4.4.4. REPORTES

Para la generación de los reportes presione el icono Impresora **el ubicado en la parte superior** de la pantalla.  $\triangleq$ , inmediatamente visualizará un recuadro con diferentes opciones a consultar:

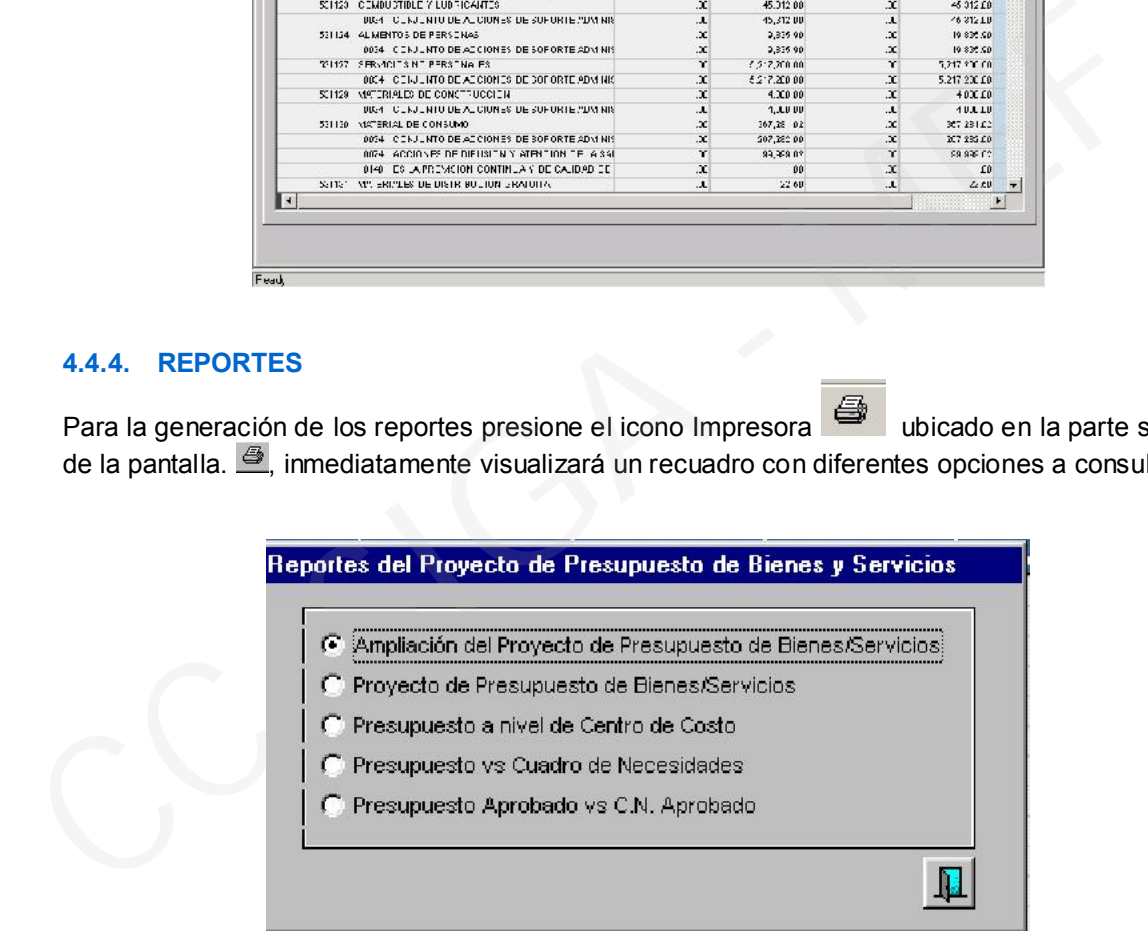

Cuando el Usuario seleccione uno de los Reportes que el Módulo le muestra, deberá ingresar inmediatamente y, de acuerdo a sus requerimientos seleccionar los parámetros de búsqueda, en la siguiente pantalla:

![](_page_32_Picture_47.jpeg)

![](_page_32_Picture_48.jpeg)

Así se tendrá, por ejemplo, los siguientes Reportes:

# 4.4.4.1. AMPLIACIÓN DEL PROYECTO DE PRESUPUESTO DE BIENES Y SERVICIOS

![](_page_32_Picture_49.jpeg)

# 4.4.4.2. PROYECTO DEL PRESUPUESTO DE BIENES Y SERVICIOS

![](_page_33_Picture_47.jpeg)

## 4.4.4.3. PRESUPUESTO REQUERIDO A NIVEL DE CENTRO DE COSTO

![](_page_33_Picture_48.jpeg)

# 4.4.4.4. PRESUPUESTO REQUERIDO vs. CUADRO DE NECESIDADES PROGRAMADO

![](_page_33_Picture_49.jpeg)

![](_page_34_Picture_85.jpeg)

# 4.4.4.5. PRESUPUESTO APROBADO vs. C.N. APROBADO

![](_page_34_Picture_86.jpeg)

# 4.5. PLAN ANUAL DE OBTENCIÓN - LOGISTICA

A través de esta opción el usuario responsable de Programación podrá generar el Plan Anual de Adquisiciones y Contrataciones (PAAC), así como Actualizar y Reprogramar el mismo.

El responsable de la Oficina de Logística realizará la Consolidación de Pedidos con la finalidad de determinar el tipo de proceso de selección, lo que permite actualizar el Plan Anual de Obtención y, el Plan Anual de Adquisiciones y Contrataciones.

El Módulo le permite realizar el Plan Anual de Obtención dividido en tres partes:

- PAO Inicial.
- PAO Actualización.
- PAO Reprogramación.

![](_page_34_Picture_10.jpeg)

![](_page_35_Picture_86.jpeg)

## 4.5.1 P.A.O. INICIAL

Esta opción le permitirá consolidar los bienes o servicios que se adquirirán en el transcurso del ejercicio. Para ejecutar esta opción, los Cuadros de Necesidades deberán de estar en Estado de Cierre de Aprobación.

![](_page_35_Picture_87.jpeg)

Para aquellos Centros de Costo que no han sido considerados en Estado de CIERRE DE APROBACION, los ítems programados no serán considerados en la consolidación del PAO Inicial.

Al seleccionar la opción de PAO Inicial, el módulo muestra la siguiente pantalla:

![](_page_35_Figure_6.jpeg)

El usuario deberá seleccionar el Año, Tipo de Proceso, Modalidad de Adquisición y Tipo de PAAC. Si desea visualizar todos los registros deberá de indicar en el recuadro un check para mostrar el universo de los registros consolidados  $\square$ .

![](_page_36_Picture_48.jpeg)

![](_page_36_Picture_49.jpeg)

O la Modalidad de Adquisición como vemos a continuación:

![](_page_36_Picture_50.jpeg)

![](_page_37_Picture_52.jpeg)

O si generará el PAAC.

![](_page_37_Picture_53.jpeg)

O, en su defecto que muestre todo lo registrado, indicando el check en cada recuadro, como se aprecia a continuación.

![](_page_37_Picture_54.jpeg)

El Módulo le permite Insertar o Eliminar un registro del Proceso de Selección en el PAO Inicial, activando el Menú Contextual.

![](_page_38_Picture_84.jpeg)

![](_page_38_Picture_85.jpeg)

Al dar Insertar PAO Inicial se visualizará una pantalla de ingreso de información donde seleccionará los ítems a consolidar. Para ello deberá de indicar:

- 1. Tipo: indica que consolidará Bienes o Servicios.
- 2. La consolidación será por CLASE o ÍTEM.
- 3. Tipo de Compra: seleccione COMPRA INSTITUCIONAL O ENCARGOS.
- 4. Modalidad de Compra: Según Reglamento de Adquisiciones y Contrataciones.

![](_page_38_Figure_7.jpeg)

5. Al ubicar el cursor en el área de la Descripción del ítem activar del Menú Contextual las opciones de Inserta o Elimina los ítems que consolidará.

![](_page_39_Picture_54.jpeg)

![](_page_39_Picture_55.jpeg)

6. Inmediatamente se desplegará una pantalla para que el usuario seleccione los ítems que consolidará para la ejecución de un determinado proceso. Ejemplo consolidar toda las vacunas amarílicas para generar un proceso de compra de vacunas.

![](_page_39_Figure_3.jpeg)

Si desea insertar más ítems en la consolidación del proceso deberá de repetir el Punto N°5

![](_page_40_Picture_85.jpeg)

![](_page_40_Picture_86.jpeg)

Una vez terminada la selección de los ítems que formarán parte del proceso, se deberá seleccionar los siguientes campos mediante un check en los campo

- 7. Fuente de Financiamiento
- 8. Clasificador de Gasto
- 9. Metas
- 10. Centro de Costo
- 11. Tareas / Proyecto

Cada uno de estos campos indicarán como en el caso de la FF las que formarán parte del Proceso de Selección que se está consolidando, en este caso sólo existe una FF: 00.

![](_page_40_Picture_87.jpeg)

![](_page_41_Picture_72.jpeg)

Ejemplo, si el usuario desea excluir por algún motivo un determinado Centro de Costo, Clasificador, Meta o Tarea deberá de posicionarse en el campo vuel y excluir el check. Al consolidar el proceso, sólo serán considerados aquellos ítems que se encuentren enmarcados dentro de las características seleccionadas con el check  $\blacksquare$ .

13. Terminada la selección se procederá a grabar ■. Inmediatamente se visualizará una pantalla indicando la generación de la consolidación, con un número correlativo de consolidación, en este paso el usuario puede modificar el N° Correlativo de acuerdo a sus necesidades.

![](_page_41_Picture_73.jpeg)

14. Al presionar el botón ACEPTAR para confirmar la grabación el módulo retornará un mensaje de éxito.

![](_page_41_Picture_74.jpeg)

![](_page_42_Picture_184.jpeg)

15. Luego visualizará el registro del proceso consolidado en forma resumida, donde deberá actualizar los datos del proceso consolidado N° 00017 presionando el botón Datos Generales del PAAC

![](_page_42_Picture_185.jpeg)

Al presionar el botón DATOS GENERALES DEL PAO se mostrará una pantalla con los siguientes campos en blanco:

- Fecha de Generación PAO
- Tipo de Proceso, por defecto el Módulo indica el Tipo Proceso de acuerdo al monto consolidado
- Moneda: Tipo de moneda
- Modalidad de Adquisición
- Tipo de Cambio
- Fecha del Tipo de Cambio
- País: : Lugar donde se efectuará el Proceso de Selección
- Departamento: Lugar donde se efectuará el Proceso de Selección
- Provincia: Lugar donde se efectuará el Proceso de Selección
- Distrito: Lugar donde se efectuará el Proceso de Selección
- Mes. Mes en que se ejecutará el Proceso de Selección
- Código CIIU: Código Internacional Industrial Único
- Objeto del Proceso: si es un Bien o Suministro
- Síntesis de Especificaciones Técnicas, Nombre o título del proceso
- Precedente
- Catálogo de Bienes y Servicios
- Unidad de Medida
- **Cantidad**
- **Convocatoria**
- Entidad Convocante
- Nivel de Centralización y Descentralización
- **Observaciones**

Finalmente Grabar para guardar los cambios pulsando el icono  $\blacksquare$  Guardar.

![](_page_43_Picture_72.jpeg)

![](_page_43_Picture_73.jpeg)

16. Consolidados los ítem y actualizados los datos de los Procesos de Selección el Usuario deberá de Ejecutar el Cierre del Plan Anual de Obtención presionando el botón <sub>Cierre Plan Inicial</sub> (antes debe verificar la consolidación total de los ítems.

![](_page_43_Picture_74.jpeg)

# 4.5.1.1. REPORTES

A través del botón **l<sup>essi</sup> ubicado en la pantalla de resumen de** registros del PAO, el usuario podrá emitir diferentes reportes relacionados al Plan Anual de Contrataciones y Adquisiciones. Entre ellos tenemos:

![](_page_44_Picture_86.jpeg)

![](_page_44_Figure_1.jpeg)

## 4.5.2. P.A.O - ACTUALIZACIÓN

Esta opción permitirá al Usuario modificar la información consolidada de un determinado Proceso de Selección. Para iniciar el registro ingresar a la opción de Actualización del Submódulo de Programación.

![](_page_44_Picture_4.jpeg)

A continuación se mostrará una pantalla con la relación de los diferentes procesos de selección que forman parte del Plan Anual de Obtención. Para actualizar la información, el usuario deberá posicionarse en el registro que actualizará y, luego presionará el botón de la carpeta de que se encuentra ubicado al extremo derecho de cada registro.

![](_page_45_Picture_73.jpeg)

![](_page_45_Picture_74.jpeg)

En esta pantalla el Usuario visualizará el ítem que forman parte del proceso seleccionado y en la que el Usuario podrá agregar o eliminar Bienes o Servicios de un determinado proceso.

Así mismo podrá modificar el cronograma de distribución o consultar el Consolidado por:

- Detalle del PAO
- Consolidado por FF/Clasificador y Meta

## 4.5.2.1. DETALLE DEL P.A.O

En esta pestaña el usuario podrá realizar las actualizaciones que considere necesario para la ejecución del proceso de selección, tales como actualización de Cantidades, Precio, Inclusión o Exclusión de ítem. Así mismo podrá realizar las consultas de distribución presupuestal por ítem.

![](_page_45_Picture_75.jpeg)

![](_page_46_Picture_72.jpeg)

En esta pantalla observamos que el Usuario puede visualizar los ítems que forman parte de un Proceso y, en él podrá modificar el Cronograma de Adquisición ingresando al icono Carpeta además podrá agregar o eliminar los Bienes o Servicios de un determinado proceso.

Para ejecutar este proceso presionamos el botón derecho del mouse y, el programa mostrará las opciones de Insertar o Eliminar ítem.

![](_page_46_Picture_73.jpeg)

# 4.5.2.1.1. CRONOGRAMA DE ADQUISICIÓN

Para ejecutar esta opción deberá de presionar el botón Carpeta (y, el Módulo le mostrará en forma mensualizada la distribución del ítem seleccionado, pudiendo modificar el cronograma de distribución, la cantidad y el precio del ítem programado. Luego de actualizar la información deberá grabar el registro.

![](_page_46_Picture_74.jpeg)

![](_page_47_Picture_64.jpeg)

Al insertar un Ítem, el Módulo mostrará una pantalla en donde se ingresará el ítem que desea insertar así como sus respectivas Metas y Asignación del Centro de Costo.

![](_page_47_Picture_65.jpeg)

Para la eliminación de un ítem, deberá ubicarse sobre el registro y activar pulsando el botón derecho del mouse la opción eliminar ítem.

![](_page_47_Picture_66.jpeg)

Si consultamos la Distribución Presupuestal por ítem el Módulo mostrará la siguiente pantalla:

![](_page_48_Picture_72.jpeg)

![](_page_48_Figure_1.jpeg)

## 4.5.2.2. CONSOLIDADO POR FF/CLASIFICADOR Y META

En esta pestaña el usuario podrá consultar en forma consolidada la información presupuestal por Fuente de Financiamiento, Clasificador de Gasto y Meta Presupuestal.

![](_page_48_Figure_4.jpeg)